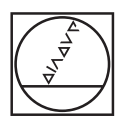

# **HEIDENHAIN**

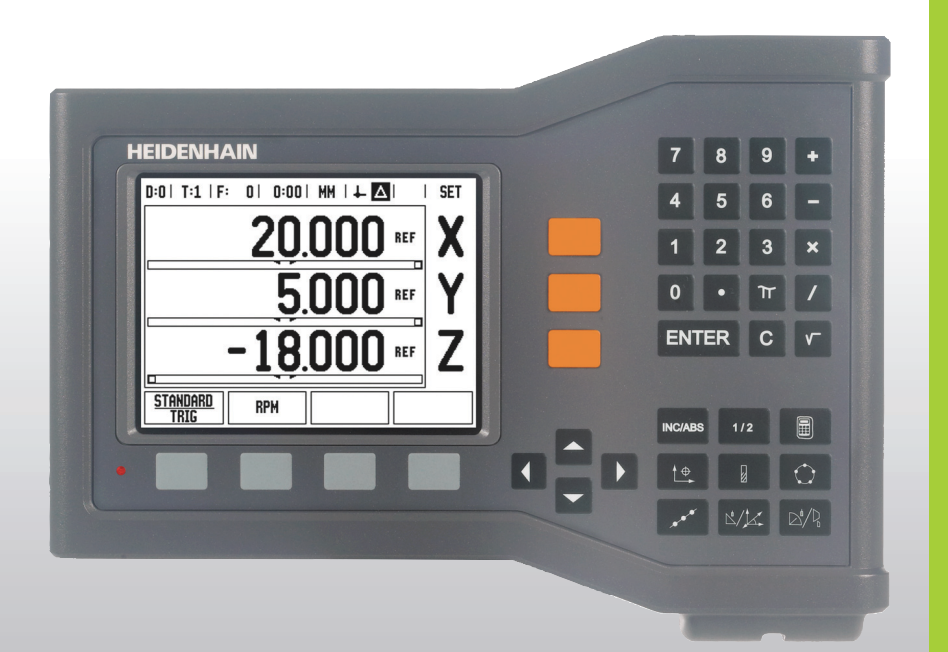

使用手冊

# **ND 522/523**

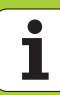

## **ND 522/523 螢幕**

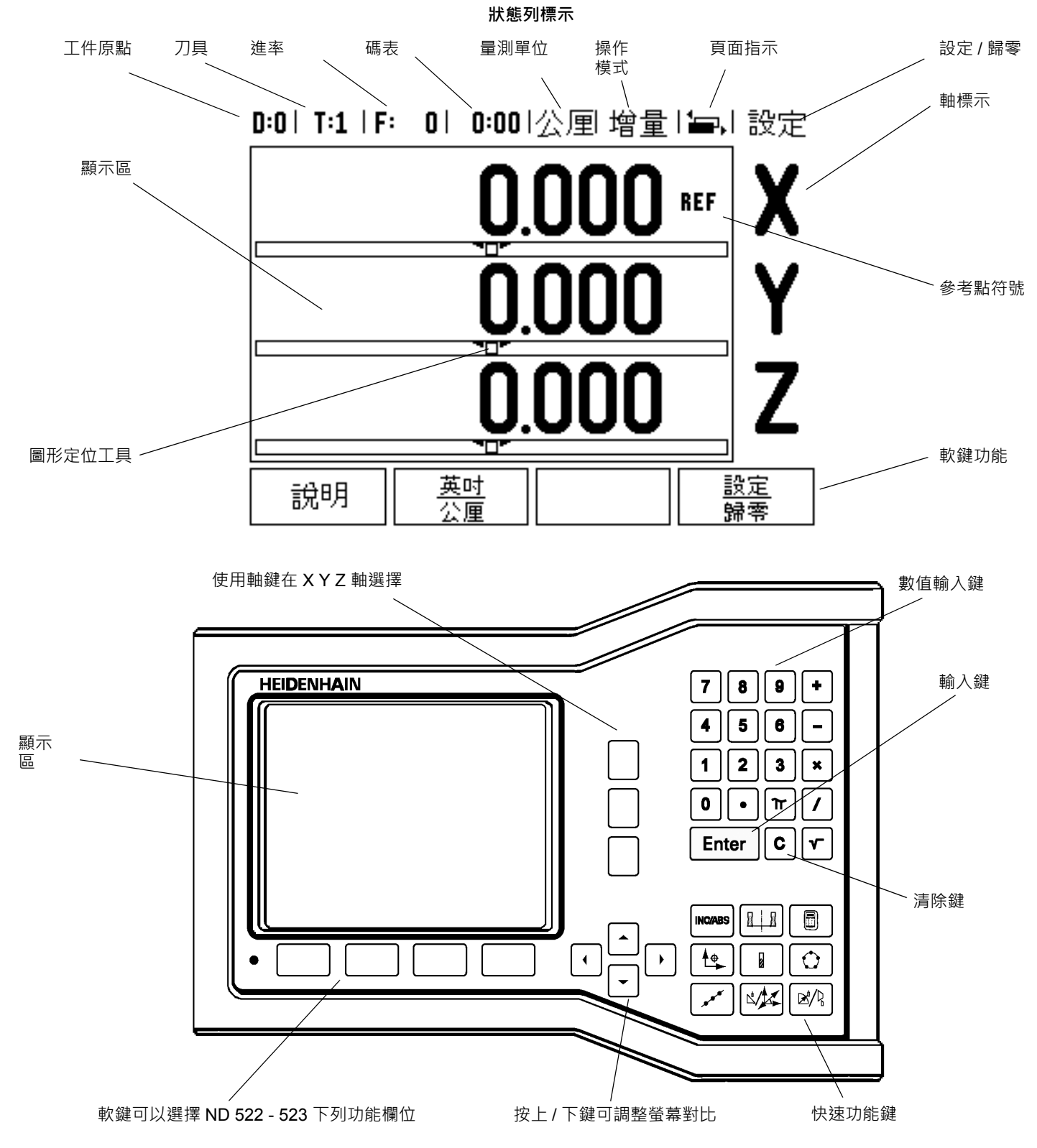

 $\mathbf i$ 

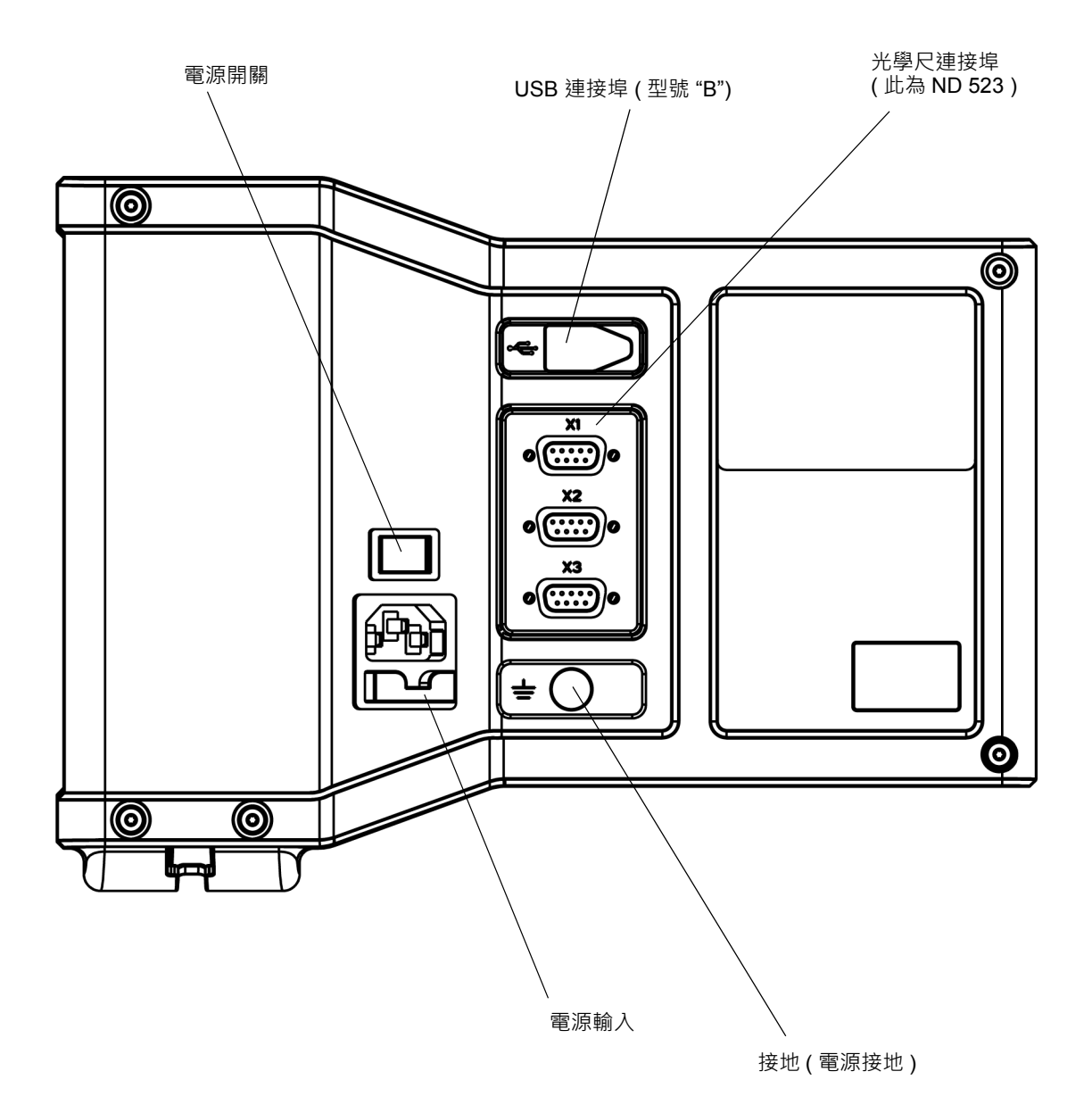

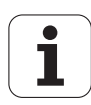

## **簡介**

#### **繁體中文軟體版本**

開機後將顯示軟體版本 .

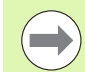

ND 522/523 使用手冊包含 **床** 及 **車床** 應用 . 使用手冊包含 參章節 : 一般操作 , 床操作 , 車床操作 .

#### **ND 522/523**

DRO 可用軸數 .

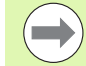

ND DRO 可用軸數為 **兩軸 (ND 522)** 及 **參軸 (ND 523)** . 使 用手冊包含 ND 523 DRO 功能鍵描述 .

## **注意標示**

注意標示跟隨的文字為使用者須要特別注意 .

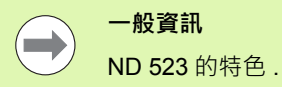

Ţ

Z

**警告** - 參考跟隨的文字 例如 : 需要使用特殊刀 .

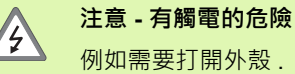

## **ND 522/523 字型**

ND 522/523 使用手冊有不同字型對映不同意義 ( 軟鍵 , 鍵盤 , 表格 , 欄 位 ):

- 軟鍵 **SETUP** 軟鍵
- 鍵盤 **Enter** 鍵盤
- 表格 ANGULAR 表格
- ■欄位 RADIUS
- ■欄位資料 ON, OFF

## **[I](#page-10-0) 操作手冊 ..... 11**

[I – 1](#page-11-0) 基本觀念 ..... 12 [工件原點](#page-11-1) ..... 12 [實際位置與剩餘距離模式](#page-11-2) ..... 12 [絕對定位](#page-12-0) ..... 13 [絕對定位](#page-12-1) ..... 13 [零度參考軸](#page-13-0) ..... 14 [位置編碼器](#page-13-1) ..... 14 [編碼器參考點](#page-14-0) ..... 15 [I – 2](#page-15-0) 一般操作 : ND 522/523 ..... 16 [螢幕配置](#page-15-1) ..... 16 [一般鍵盤功能瀏覽](#page-16-0) ..... 17 [一般瀏覽](#page-17-0) ..... 18 [操作模式](#page-17-1) : ..... 18 [圖形定位工具](#page-17-2) ..... 18 [說明畫面](#page-18-0) ..... 19 [資料輸入表單](#page-19-0) : ..... 20 [指示框訊息](#page-19-1) ..... 20 [錯誤訊息](#page-19-2) ..... 20 開機 [..... 21](#page-20-0) [參考點評定](#page-20-1) ..... 21 有效 / [失效參考點功能](#page-21-0) : ..... 22 設定 [..... 23](#page-22-0) [工作設定參數](#page-22-1) : ..... 23 單位 [..... 23](#page-22-2) [比例係數](#page-23-0) ..... 24 鏡射 [..... 24](#page-23-1) [直徑軸](#page-23-2) ..... 24 [圖形定位工具](#page-24-0) ..... 25 [狀態列設定](#page-24-1) ..... 25 碼表 [..... 25](#page-24-2) [顯示控制台調整](#page-25-0) ..... 26 [語言選項](#page-25-1) ..... 26 輸出 / 輸入 [..... 26](#page-25-2) [軟鍵功能一般操作概述](#page-26-0) ..... 27 [軟鍵功能一般操作詳述](#page-27-0) ..... 28 設定 / [歸零軟鍵](#page-27-1) ..... 28 [1/2](#page-28-0) 鍵盤 ..... 29 [計算機鍵](#page-29-0) ..... 30

[I – 3](#page-30-0) 銑床操作說明 ..... 31 [軟鍵功能詳細說明](#page-30-1) ..... 31 [刀具鍵](#page-30-2) ..... 31 匯入 / 匯出 [..... 31](#page-30-3) [刀具補償功能](#page-31-0) ..... 32 [長度差異符號](#page-31-1) ΔL ..... 32 輸入資料 (圖 [I.25\) ..... 32](#page-31-2) [刀具表單用途](#page-32-0) ..... 33 [呼叫刀具表單](#page-34-0) ..... 35 [刀具呼叫](#page-34-1) ..... 35 [工件原點鍵](#page-34-2) . ..... 35 [工件原點設定的探測功能](#page-36-0) ..... 37 [預設原點](#page-38-0) ..... 39 [增量距離預設原點](#page-42-0) ..... 43 [轉速計算](#page-44-0) ..... 45 [圓形及線形程式](#page-45-0) ( 銑床 ) ..... 46 [銑床程式功能](#page-45-1) ..... 46 [圓形程式](#page-45-2) ..... 46 [直線程式](#page-48-0) ..... 49 [斜面及曲線面銑](#page-51-0) ..... 52 [斜面及曲線面銑功能](#page-51-1) ..... 52 [斜面面銑](#page-51-2) ..... 52 起動 [..... 53](#page-52-0) [曲線面銑](#page-54-0) ..... 55 [I – 4](#page-56-0) 車床操作說明 ..... 57 [軟鍵功能詳細說明](#page-56-1) ..... 57 [車床圖像顯示](#page-56-2) ..... 57 [刀具鍵](#page-56-3) ..... 57 [開啟刀具表單](#page-56-4) : ..... 57 [刀具表單用途](#page-57-0) ..... 58 [設定刀具補償使用刀具](#page-57-1) / 設定功能 ..... 58 使用附註 / [設定功能設定工件原點](#page-58-0) ..... 59 [工件原點鍵](#page-59-0) ..... 60 [准備工作](#page-59-1) : ..... 60 使用附註 / [設定功能設定工件原點](#page-61-0) ..... 62 [斜椎計算](#page-62-0) : ..... 63 [預設原點](#page-63-0) ..... 64 [R](#page-63-1)<sub>X</sub>( 半徑 / 直徑 ) 軟鍵 ..... 64 [向量鍵](#page-64-0) ..... 65 Z [軸軟體聯結](#page-65-0) ( 車床 ) ..... 66 Z [軸軟體聯結有效](#page-65-1) ..... 66 Z [軸軟體聯結失效](#page-65-2) ..... 66

## **[II](#page-66-0) 技術資訊 ..... 67**

Ⅱ-1 安裝及電氣連接 ..... 68 [供應的項目](#page-67-1) ..... 68 配件 [..... 68](#page-67-2) [ND 522/523](#page-67-3) 顯示單元 ..... 68 [安裝位置](#page-67-4) ..... 68 安裝 [..... 68](#page-67-5) [電氣連接](#page-67-6) ..... 68 [電氣需求](#page-68-0) ..... 69 [環境需求](#page-68-1) ..... 69 動力接頭接線 ( 參閱 Fig. Ⅱ.1) ..... 69 [預防保養](#page-68-3) ..... 69 [光學尺接線](#page-69-0) ..... 70 [光學尺接線方式](#page-69-1) . ..... 70 [II – 2](#page-70-0) 安裝設定 ..... 71 [安裝設定參數](#page-70-1) ..... 71 [編碼器設定](#page-70-2) ..... 71 [顯示組態](#page-71-0) ..... 72 連接 [..... 72](#page-71-1) [誤差補償](#page-71-2) ..... 72 [線性誤差補償](#page-72-0) ..... 73 [非線性誤差補償](#page-72-1) ..... 73 [建立一誤差補償表](#page-73-0) ..... 74 [誤差補償圖形](#page-73-1) ..... 74 [檢視一誤差補償表](#page-73-2) ..... 74 [輸出誤差補償表](#page-73-3) ..... 74 [輸入誤差補償表](#page-73-4) ..... 74 [背隙補償](#page-73-5) ..... 74 [應用設定](#page-74-0) ..... 75 診斷 [..... 75](#page-74-1) [鍵盤測試](#page-74-2) ..... 75 [顯示器測試](#page-74-3) ..... 75 [II – 3](#page-75-0) 參數狀態 ..... 76 HEIDENHAIN [編碼器設定範例](#page-75-1) ..... 76 HEIDENHAIN [編碼器設定範例](#page-75-2) ..... 76 HEIDENHAIN [編碼器設定範例](#page-75-3) ..... 76 [II – 4](#page-76-0) 資料介面 ..... 77 USB 連接埠 ( 型號 ["B"\) ..... 78](#page-77-0) [外部操作經](#page-77-1) USB 連接埠 ..... 78

[II – 5](#page-79-0) 量測值輸出 ..... 80 [II – 6](#page-81-0) 規格 : 銑床應用 ..... 82 [II – 7](#page-82-0) 規格 : 車床應用 ..... 83 [II – 8](#page-83-0) 尺寸 ..... 84 [II – 9](#page-84-0) 配件 ..... 85 配件 ID 號碼 [..... 85](#page-84-1) [ND 522/523](#page-84-2) 把手 [Id. Nr. 618025-01 ..... 85](#page-84-2)

## <span id="page-10-0"></span>**操作手冊**

ND 522/523 **11**

 $\overline{\mathbf{i}}$ 

# <span id="page-11-0"></span>**I – 1 基本觀念**

## <span id="page-11-1"></span>**工件原點**

**I – 1 基本觀念**

-1基本觀念

工件加工會在工件上 , 將某個點 ( 通常位於角落 ) 作為 **絕對工件原點** , 將一個或一個以上的點作為相對工件原點 .

工件原點設定程序 , 是建立三個點作為座標系統的原始絕對或相對工 件原點 . 將與機械軸對齊的工件 , 移動至刀具的某個相對位置 , 畫面所 顯示的值可能是零或另一個適當的值 . ( 比如 : 補償刀具半徑 )

## <span id="page-11-2"></span>**實際位置與剩餘距離模式**

刀具所在的任意位置稱為 **實際位置** ;而刀具即將移動到的目標位置稱 為 **指令位置** . 兩者間的距離稱為**剩餘距離** ( 增量值 ). 請參閱圖 圖 I.1

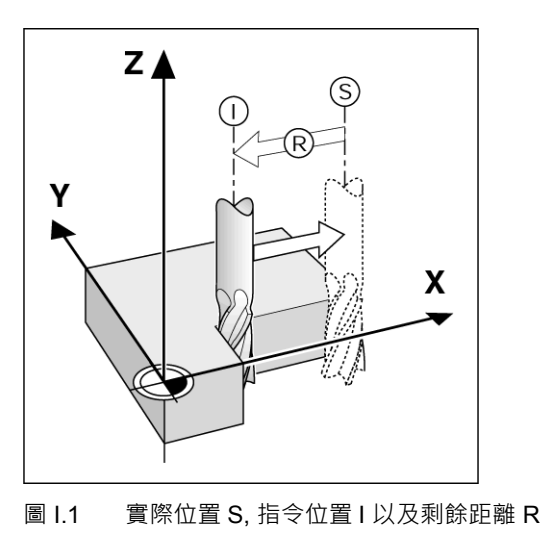

## <span id="page-12-0"></span>**絕對定位**

每個位置都是獨一無二 . 請參閱圖 圖 I.2.

**範例 :** 絕對座標 **1**:  $X = 20$  mm

 $Y = 10$  mm

 $Z = 15$  mm

如果這個工件加工法在工件鑽洞或銑床 , 使用**絕對座標 ,** , 則刀具會移 至座標上的值 .

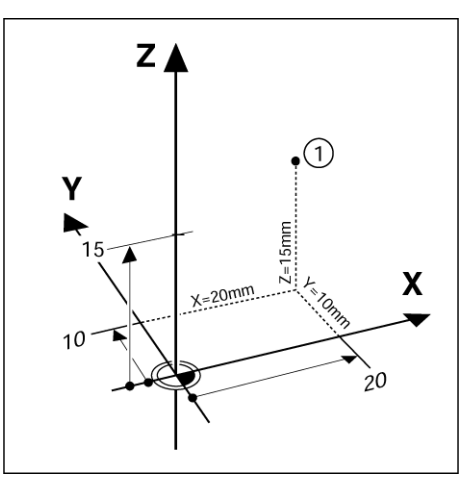

圖 I.2 座標 1 用絕對座標定位

## <span id="page-12-1"></span>**絕對定位**

定位位置可以參照之前的指令位置 . 這個時候 , 工件原點永遠是上一個 指令位置 . 這樣的座標稱之為 **增量座標** ( 增量亦即增加之意 ). 也稱之 為增量位置或連鎖位置 ( 位置是由連續數個維度所定義的 ). 指定增量 座標需在前面加上 **I**.

**範例 :** 增量座標的位置 **3** 需參考位置 **2**. 請參閱圖 圖 I.3

. 絕對座標 **2**:  $X = 10$  mm  $Y = 5$  mm

 $Z = 20$  mm

增量座標 **3**:

**I**X = 10 mm

**I**Y = 10 mm

 $IZ = n15$  mm

如果根據增量座標 , 這個工件加工法在工件鑽孔或銑削 , 則刀具會 **移 至** 座標上的值 .

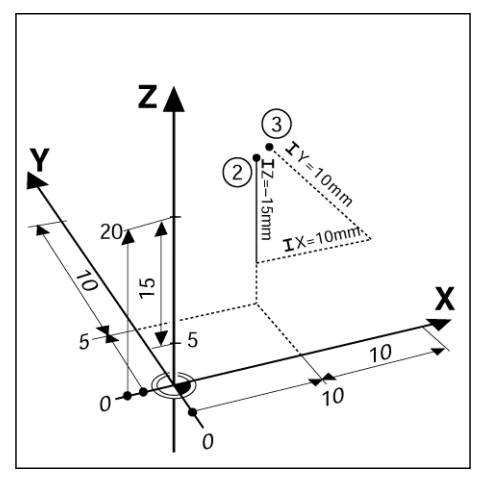

圖 I.3 位置 3 的增量座標

Т

## <span id="page-13-0"></span>**零度參考軸**

**I – 1 基本觀念**

 $\overline{1}$ 

基本觀念

零度參考軸指的是 0 度位置 . 是由旋轉平面中兩軸的其中之一軸所定義 的 . 下表定義了零度時 , 三個可能的旋轉平面在零度時的角度位置 .

角度位置是由以下參考軸所定義的 :

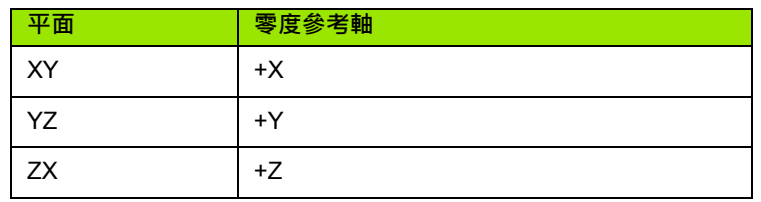

如果以負向刀具軸檢視工作平面 , 則正向的旋轉方向為逆時針方向 . 請 參閱圖 圖 I.4.

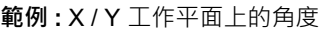

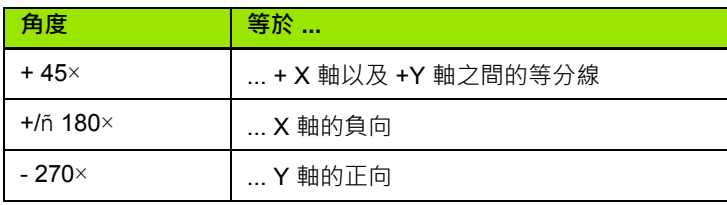

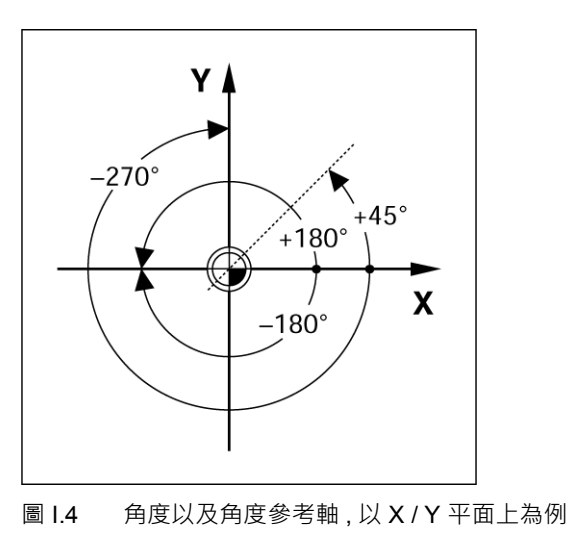

## <span id="page-13-1"></span>**位置編碼器**

回報 **位置編碼器** 將機械軸上的移動位置轉換為電子訊號 . ND 522/523 會不停的接收這些訊號 , 計算機械軸的實際位置 , 並將結果以數值的方 式顯示於螢幕上 . 請參閱圖 圖 I.5.

倘若電力中斷 , 計算過後的位置就不是實際位置 . 供電恢復後 , 可使用 位置編碼器上的參考點和 ND 522/523 提供的參考點評定功能 (**REF**) 來重新建立這個關係 .

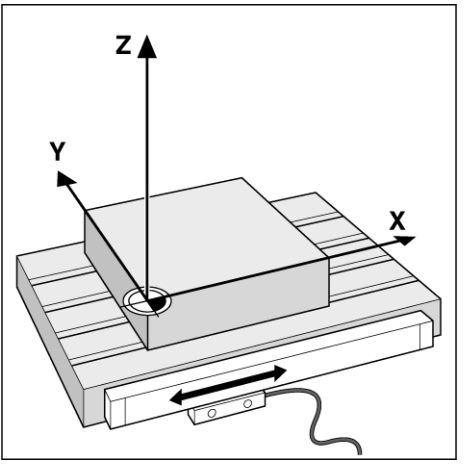

圖 I.5 X 軸直線位置編碼器

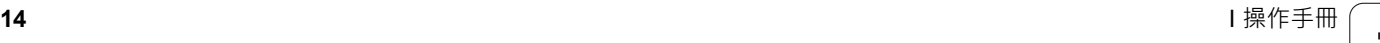

## <span id="page-14-0"></span>**編碼器參考點**

編碼器通常包含一個以上參考點 (see 圖 I.6) ND 522/523 的參考點評 估功能 , 用以在電力中斷後重新建立工件原點的位置 . 參考點主要分為 兩種:固定式以及距離編碼式 .

使用**距離編碼式參考點**的編碼器 , 會以特定加密方式將參考點區隔 , ND 522/523 可透過這樣的方式 , 沿著編碼器的長度上任兩對參考點重 建之前的工件原點 . 這個設定意味著 , 在 ND 522/523 系統重新啟動 後 , 使用者可以移動短距離內 , 沿著編碼器重新建立之前的工件原點 .

使用**固定式參考點** 的編碼器在某個固定的間隔內有一個以上的參 考點 . 如需正確地重新建立工件原點 , 參考點設定程序時 , 也就是首次 建立工件原點時 , 需要使用相同正確的參考點 .

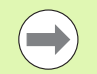

如果未設定工件原點之前尚未通過參考點 , 所建立的工件 原點無法在下一個電力週期回復 .

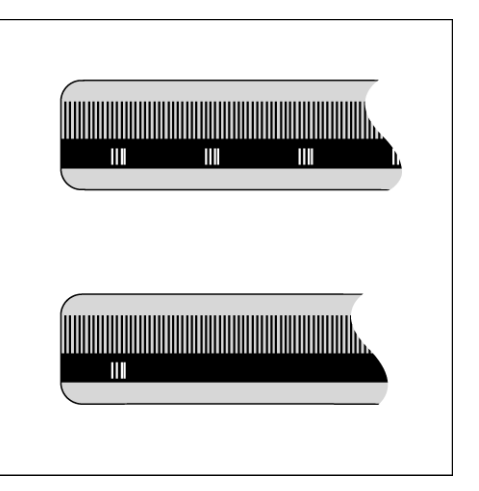

圖 I.6 光學尺 : 使用距離編碼式參考點的光學尺 ( 如上圖 ) 以及一個參考點的光學尺 ( 如下圖 )

# <span id="page-15-0"></span>**I – 2 一般操作 : ND 522/523**

<span id="page-15-1"></span>**螢幕配置**

**狀態列設定**

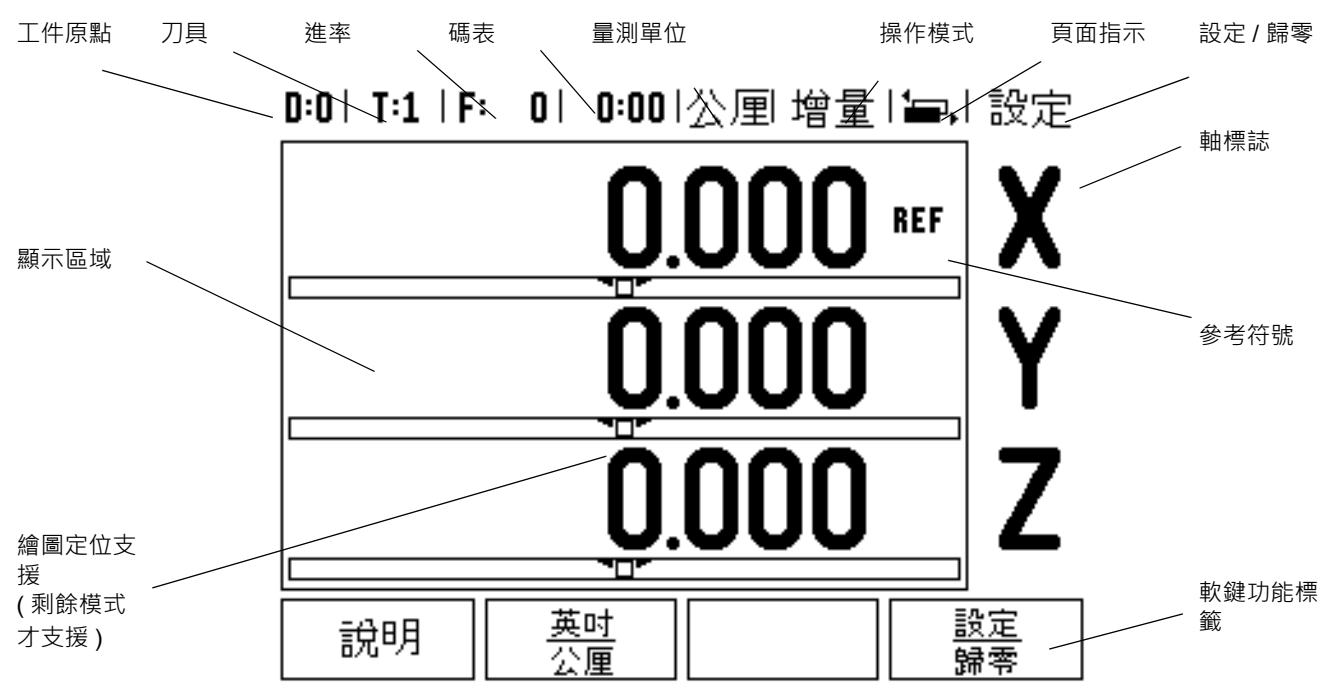

ND 522/523 提供特殊應用功能在手動工具機增加生產力 .

- **狀態列** 目前工件原點、刀具、進給率、碼表時間、量測單位、實際 位置或剩餘距離狀態、頁面指示、以及設定 / 歸零都會在這個欄位顯 示出 . 如需設定狀態列參數 , 請參閱工作設定 .
- **顯示區域** 表示每個軸的目前位置 . 這個區域也會顯示表單、欄位、 指示方塊、錯誤訊息以及線上說明主題
- **軸標誌** 表示與各個軸相對應的鍵 .
- **參考符號** 表示目前的參考點狀態 .
- 軟鍵標誌 代表不同銑床或車床功能.

 $\bullet$ 

## <span id="page-16-0"></span>**一般鍵盤功能瀏覽**

下列一般鍵盤功能位於 ND 522/523 前方面板 .

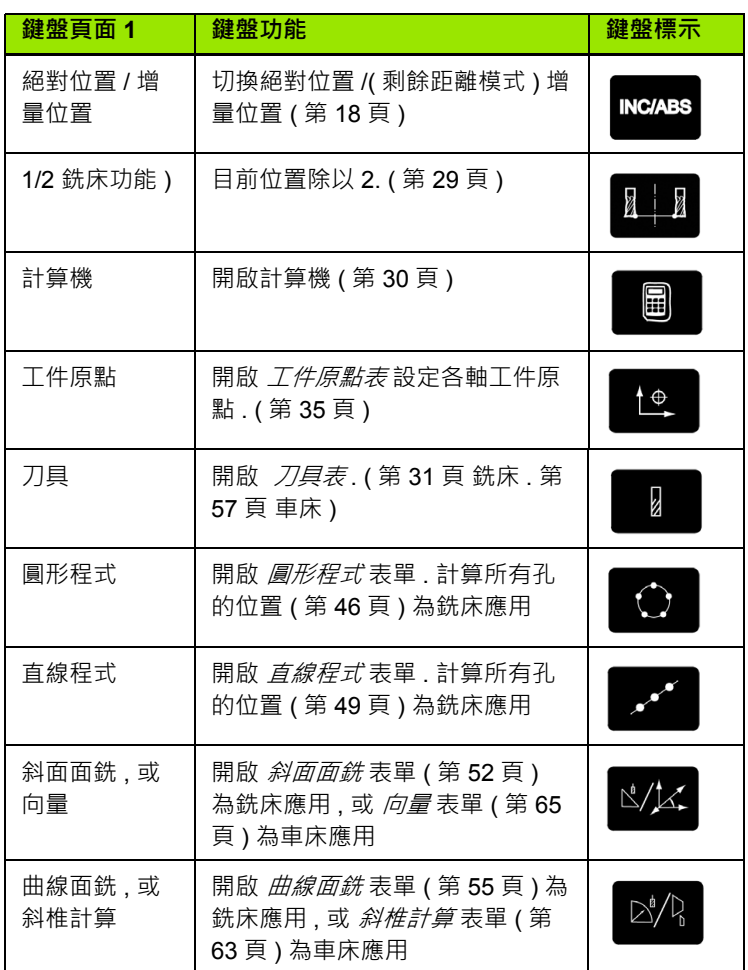

## <span id="page-17-0"></span>**一般瀏覽**

- 藉由鍵盤輸入每一欄位中數值 .
- 按 輸入鍵 可確保登錄完畢並返回 前一視窗.
- ■按 C 鍵返回前一視窗.
- **軟鍵** 代表不同銑床或車床功能這些功能可直接由在每一個軟件標誌 下的軟鍵選取 共有 2 頁可以選擇 . 請使用 左 / 右箭頭 鍵瀏覽 .
- 按 左/右箭頭鍵瀏覽第1-2頁可選功能.目前的頁面經由畫面最上端狀 態欄彰顯 .
- ■以 上/下箭號鍵進行表單欄位、主選單框欄位瀏覽.游標移動至主選單 底時 , 定位點會自動返回畫面頂端 .

## <span id="page-17-1"></span>**操作模式 :**

 ND 522/523 有兩種操作模式 : **剩餘距離 (** 增量 **)** 及 **實際位置** ( 絕對 ). 使用剩餘距離功能到達指令位置 ( 參考**增量** 章節 ) , 只需移動到顯示值 為零即可 .. 使用剩餘距離模式時 , 可以使用絕對位置或增量位置輸入 指令座標。. 實際位置操作模式 ( 參考**絕對** 章節 ) 會顯示刀具的目前實 際位置 , 以及相關的目前工件原點 . 在此模式下 , 會持續移動至到顯示 的位置符合所需的實際位置 .

銑床應用時 , 實際位置模式只能顯示目前刀具長度補償後實際位置 . 加 工時剩餘距離模式直徑及長度補償將自動計算 剩餘距離 得到指令位置 值與刀具邊緣位置值的關係 .

車床應用時 , 實際位置模式及剩餘距離模式刀具補償皆有效 .

按 **絕對 / 增量** 鍵盤 ( 請參閱圖 圖 I.7) 在這兩個模式中相互切換 . 檢視 實際位置或剩餘距離模式的軟鍵功能 , 請使用左 / 右箭頭 鍵 .

軟體聯結提供快速聯結 Z 軸 Z 軸座標至其它軸 . [請參閱第](#page-65-1) 66 頁的 "Z [軸軟體聯結有效](#page-65-1) " 章節 .

#### <span id="page-17-2"></span>**圖形定位工具**

當您來回移動想將顯示值歸零 ( 在剩餘距離模式 ),ND 522/523 就會出 現繪圖定位工具支援 . 請參閱圖 圖 I.8.

ND 522/523 系統於目前作用中的軸下有一細長形圖形顯示定位工具 . 長形中間兩三角標記代表使用者欲到達的指令位置 .

有一個小正方形象徵軸的位移 . 當軸移動時有一個箭頭代表在方形內 的移動方向 . 使用者可以清楚判斷是否趨向或偏移指令位置 . 需注意直 到軸線位移到接近指令位置時此方形才會開始移動 . 參考在工作設定 之圖形定位工具以設定圖形定位工具 . 請參閱第 25 頁的 " [圖形定位工](#page-24-0) 具 " [章節](#page-24-0)

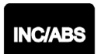

圖 I.7 **剩餘距離** ( 增量 ) / 實際 ( 絕對 ) 鍵盤

#### 0:0 T:1 | F: 0 | 0:00 | 公厘 增量 | 無 | 設定

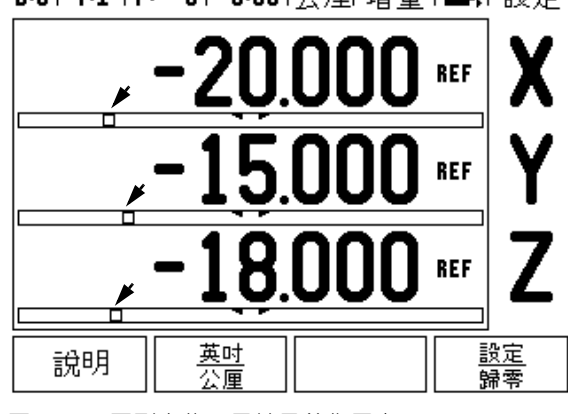

圖 I.8 圖形定位工具於目前作用中

#### <span id="page-18-0"></span>**說明畫面**

在任何情況下提供資訊及協助的整合操作指令 . 請參閱圖 圖 I.9

**呼叫**操作指令 :

#### ▶按說明 軟鍵.

- 與目前操作相關的資訊將會顯示 .
- ▶ 使用 向上 / 向下 ( 垂直 ) 箭頭, 若解釋超過一頁.

另一主題資訊 :

- 按 **主題目錄** 軟鍵 .
- 按上 / 下箭頭 瀏覽索引 .

按 輸入鍵 選擇所需項目 .

**離開** 操作指令 :

▶按  $C$ 鍵.

#### 0:0 | T:1 | F: 0 | 0:00 | 公厘 絕對 | 注引

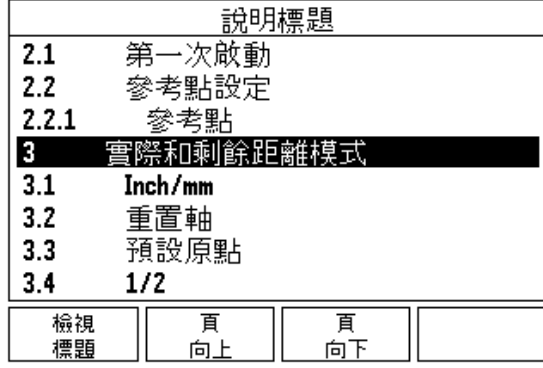

圖 I.9 求助模式主題列表

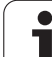

## <span id="page-19-0"></span>**資料輸入表單 :**

各種操作功能的必填資訊以及設定參數必須透過資料輸入表單輸入 . 選定功能後 , 這個功能仍需要其他資訊時 , 這些表單就會出現 . 每個表 單都提供了特定的欄位以輸入所需資訊 .

必須再按下確認 鍵後 , 確認您所做的變更 , 這些變更才會生效 . 如果不 想儲存變更 , 按 C 鍵返回上一個畫面 , 毋須儲存變更 .

#### <span id="page-19-1"></span>**指示框訊息**

開啟主選單或表單時, 亦會在主選單或表單的右方立即開啟指示框. 此 訊息框可提供使用者選定功能並提供操作指示之資訊 . 請參閱圖 圖 I.10

#### 0:0 T:1 | F: 0 | 0:00 | 公厘 增量 | 4 P |

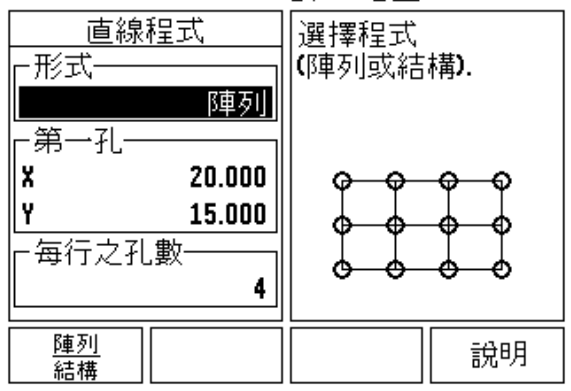

圖 I.10 表單與指示框範例

## <span id="page-19-2"></span>**錯誤訊息**

在使用 ND 522/523 時 , 如發生錯誤便會出現訊息並解釋造成錯誤的原 因.

**清除**錯誤訊息 :

 $\triangleright$  按 C 鍵.

<span id="page-20-0"></span>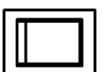

開啟電源 ( 位於機身背面 ). 即會出現初始螢幕請參閱 圖 圖 I.11 ( 此初始螢幕只會在機器第一次啟動的時候 出現 . 以下步驟也許已經由安裝者變更完成 .

- 選擇適當的語言, 按 **語言** 軟鍵.
- 選擇 **銑床** or **車床. 應用.[銑床/車床]軟鍵可在兩設定 間進行切換 .**
- 下一步選取所需軸數.完成上述步驟後,請按 確認鍵 .

必要時 , 使用者可在安裝設定的計數器設定模式中變 更應用 .

ND 522/523 現在已經可以操作了 , 目前正位於實際位置的操作模式 . 每個作用中的軸旁邊都有個閃爍的 "REF" 參考點記號 . 此時參考點評 定的程序就完成了 .

## <span id="page-20-1"></span>**參考點評定**

ND 522/523 的參考點評定功能可自動重新建立各軸的位移量以及上次 設定工件原點所定義的顯示值的關係 .

如果軸編碼器具有參考點 ,**REF** 指示器會閃爍 . 請參閱圖 圖 I.12. 通過 參考點後 , 指示器將停止閃爍並變為非閃爍的 REF.

#### **不使用參考點評定 :**

也可使用 ND 522/523 而不通過參考點 . 按 **NO REF** 軟鍵離開參考評定 程序 , 並繼續其他步驟 .

您仍可在稍後使用參考點 , 如果在電力中斷後 , 需要重新定義工件原 點 . 按 **REF 有效** 軟鍵啟動參考評定例行程序 .

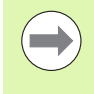

如果不重回參考點 ,ND 522/523 不會儲存工件原點 . 這代 表電力中斷 (關機)後, 就無法重新建立軸偏移位置與顯示 數值的關係 .

First-Time Configuration Screen

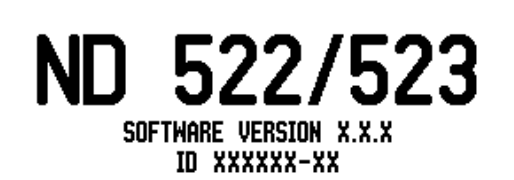

Select language, application, and number of axes. Press ENTER to continue.

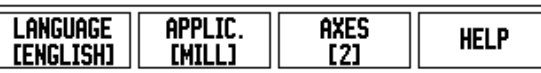

圖 I.11 初始螢幕

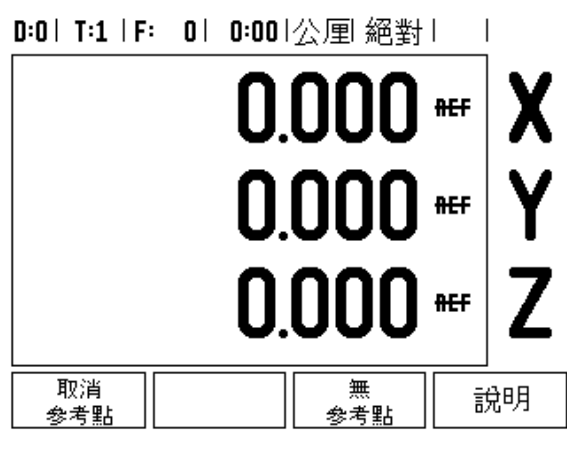

圖 I.12 建立參考點畫面

#### <span id="page-21-0"></span>**有效 / 失效參考點功能 :**

在參考點評定程序上會出現 **有效 / 失效參考點**切換軟鍵 , 使用者可透 過此功能在編碼器上選擇特定的參考點 . 使用編碼器搭配固定參考點 是很重要的 . 按下 **失效參考點** 軟鍵時 , 將暫停評定程序 , 在此時任何 通過編碼器的參考點皆會略過 . 按下 **有效參考點**軟鍵時 , 將會再度啟動 通過下一個參考點評定程序 .

一但所有需要的軸的參考點都建立了 , 按 **NO REF** 軟鍵退出例行程序 . 毋須通過所有編碼器上的參考點 , 只需通過那些需要的參考點即可 . 如 果所有參考點都找到了 , ND 522/523 將自動返回數值顯示畫面 .

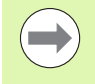

如果 **不回**參考點 ,ND 522/523 不會儲存工件原點 . 這代表 了 , 電力中斷 ( 關機 ) 後 , 就無法重新建立軸線偏移位置與 顯示數值的關係 .

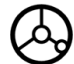

打開電源並按下任意一個鍵 重回參考點 ( 以任意順序 ).

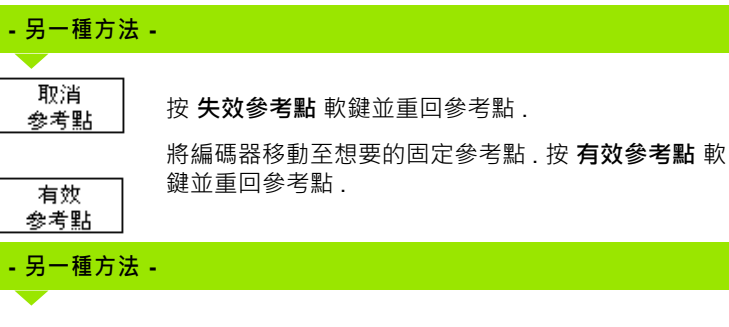

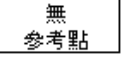

請 **勿** 重回參考點 , 再按 **NO REF** 不需參考點軟鍵 . 附 註 : 在電力中斷的情況下 , 軸線偏移位置與顯示數值 的關係將會喪失 .

**I – 2 一般操作 : ND 522/523**

- 2 一般操作 : ND 522/523

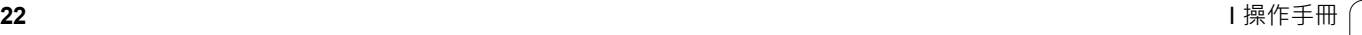

## <span id="page-22-0"></span>**設定**

系統提供設定操作參數的兩種分類 . 兩種分類是 : 分別是工作設定和安 裝設定 . 工作設定參數是針對每一個工作需求提供特定加工需求 . 安裝 設定是在建立編碼器、顯示參數 .

工作設定表單藉由按下 **設定** 軟鍵進入 . [請參閱圖](#page-22-3) 圖 I.13. 在工作設定 表單下具備著以下軟鍵功能 :

#### **安裝設定**

安裝設定軟鍵 - 按下進入安裝設定參數 .. [請參閱第](#page-70-3) 71 頁的 " 安裝設 [定參數](#page-70-3) " 章節 .

#### **輸出 / 輸入**

輸入 / 輸出軟鍵 - 按下進入輸入或輸出操作設定參數 .. [請參閱第](#page-25-2) 26 [頁的](#page-25-2) " 輸出 / 輸入 " 章節 .

■說明

說明軟鍵 - 可打開進行線上說明 .

<span id="page-22-3"></span>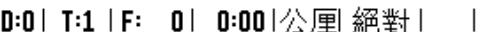

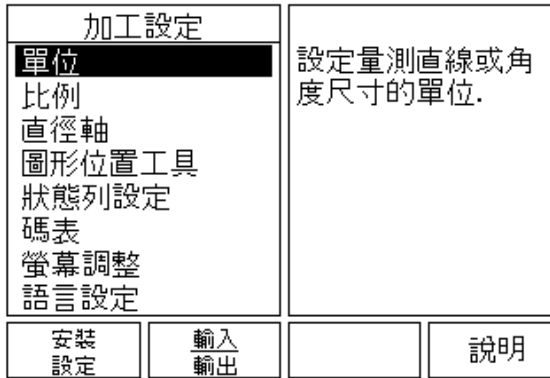

圖 I.13 用於銑床的工作設定畫面

## <span id="page-22-1"></span>**工作設定參數 :**

以 上 / 下箭頭鍵 凸顯出有興趣之參數並按下 輸入鍵以檢視並改變工作 設定參數 .

#### <span id="page-22-2"></span>**單位**

量測單位 用以詳述慣用顯示欄位和格式 . 系統開機時以下這些設定已 生效 .

- ▶ 英吋 / 公厘 直線量測數值在直線欄位單位輸入並顯示 切換英吋與公 厘兩種測量單位 , 按下 **英吋 / 公厘** 軟鍵 . 使用者亦在實際位置或剩餘 距離模式中 , 藉由按下 **英吋 / 公厘** 軟鍵選擇量測單位 .
- ▶ 小數、徑度、或角度 / 分 / 秒 (DMS) 角度欄位將影響角度如何顯示或 輸入 . 以軟鍵在 **小數、徑度** 或 **DMS** 上進行選擇 .

#### <span id="page-23-0"></span>**比例係數**

比例係數可使用於放大或縮小加工物件的尺寸 . 所有編碼器的位移都 會乘上比例係數 . 如果比例係數設定為 1 時為實際尺寸 . 請參閱圖 圖 I.14.

- ▶ 直接輸入大於零之放大倍率 . 數字範圍介於 0.1000 至 10.000 之間。 倍率可為負值 .
- 比例係數將保留直到下次開機 .
- $\triangleright$  比例係數不為 1 時, 將有倍率符號  $\bigtriangledown$  顯示於座標旁.
- 可用軟鍵 **開 / 關** 取消己設定的比例係數

#### <span id="page-23-1"></span>**鏡射**

**I – 2 一般操作 : ND 522/523**

- 2 一般操作 : ND 522/523

 $\qquad \qquad \qquad \Box$ 

比例係數如為負值表示鏡射 . 可同時使用倍率及鏡射 .

D:0 | T:1 | F: 0 | 0:00 |公厘 絕對 | |

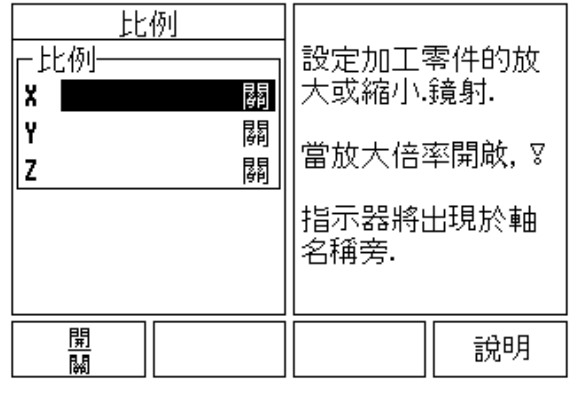

圖 I.14 比例係數

#### <span id="page-23-2"></span>**直徑軸**

直徑軸設定以直徑或半徑數值顯示的軸 . 開 軟鍵代表軸將以直徑數值 方式顯示. 當軟鍵 <u>關閉</u>後, 半徑 / 直徑功能將停止. 如需了解車床運用 參考請參閱圖 圖 I.15. 半徑 / 直徑功能參考[請參閱第](#page-63-1) 64 頁的 "Rx( 半徑 / [直徑](#page-63-1) ) 軟鍵 " 章詳 .

- ▶ 移動游標至直徑軸 並按下 輸入鍵 .
- ▶游標會位於X軸欄位上.使用者針對軸所需參數, 按下**開/關**軟鍵以開 啟或關閉功能 .
- 按下輸入鍵 .

#### D:0 | T:1 | F: 0 | 0:00 | 公厘 絕對 |  $\Box$

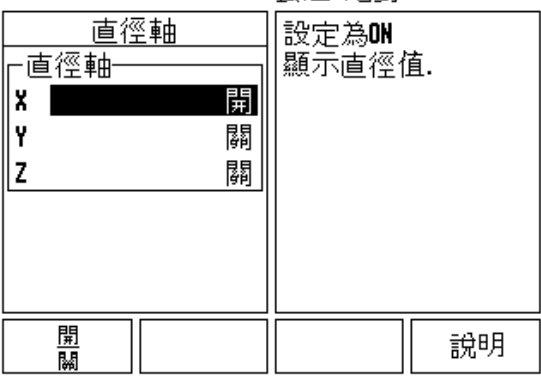

圖 I.15 直徑軸表單

#### <span id="page-24-0"></span>**圖形定位工具**

*繪圖定位工具*表單是應用在剩餘距離模式下, 顯示於軸線的長條圖表. 每一軸皆有其範圍 . 請參閱圖 圖 I.16.

▶ 按 開/關 軟鍵啟動, 或只要使用數字鍵輸入值.當位置在範圍內時,目前 的位置框將開始移動 .

#### <span id="page-24-1"></span>**狀態列設定**

狀態列位於螢幕的頂端 , 目前的工件原點、刀具、進給率、碼表、以 及頁面指示都會顯示在狀態列中 .

▶ 針對每個想要顯示的設定按 開 / 關 軟鍵.

#### <span id="page-24-2"></span>**碼表**

碼表會以小時 (h)、分鐘 (m)、秒數 (S) 的方式顯示時間 . 運作的方式就 如同顯示已運轉時間的碼表 . 碼表起始時間從 0 點 00 時 00 分開始 .

已運轉時間欄位顯示每個間隔時間的總計時間 .

- 按 **開始/停止**軟鍵.狀態欄位會顯示 進行中.再按一下停止計算碼表運 轉時間 .
- ▶按下 **重新設定**重設已運轉時間 . 如果碼表正在運轉, 重新設定這個動 作會將碼表停止 .

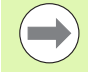

在操作模式當中按下小數鍵亦將會停止及啟動時鐘 . 按下 " 零 " 鍵將會重設時鐘 .

D:0| T:1 | F: 0| 0:00|公厘 絕對 |

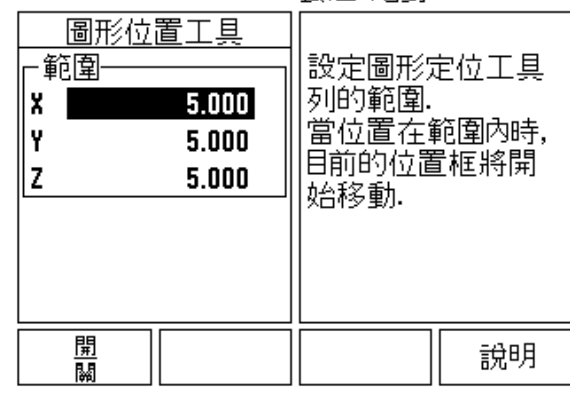

圖 I.16 圖形定位工具

#### <span id="page-25-0"></span>**顯示控制台調整**

薄膜螢幕顯示器 (LCD)對比可經由此顯示控制台的上 / 下箭號鍵進 行調整 . 對比可調整至使用者所需 . 此表格也可設定其螢幕保護 . 螢幕 保護為螢幕進入休眠模式的等待時間 . 閒置時間可設定於 30-120 分之 間 . 在持續運作下 , 螢幕保護可被設定為失效 .

## <span id="page-25-1"></span>**語言選項**

系統支援多國語言 . 可改變語言選項 :

▶按下 **語言** 軟鍵直到所要的語言選項出現在軟鍵和表格中.

按下 輸入鍵 確認選擇 .

## <span id="page-25-2"></span>**輸出 / 輸入**

參數可以輸出 / 輸入經 USB 連接埠 ( [請參閱第](#page-77-2) 78 頁的 "USB 連接埠 ( 型號 ["B"\)"](#page-77-2) 章節).

▶ 按 輸入 / 輸出軟鍵 .

▶ 按 輸入從 PC 用 USB 輸入 ND 523/522.

按 **輸出** 下傳操作參數至 PC.

▶ 若要離開, 請按 C 鍵.

## <span id="page-26-0"></span>**軟鍵功能一般操作概述**

軟鍵功能有兩頁可供選擇 . 使用 左 / 右箭頭鍵控制游標跳至每個頁面 . 狀態列上的頁面指示將顯示頁面方向 . 深色頁面表示您目前所在的頁 面 . 每個鍵皆有參考頁 , 頁中皆有附加資訊 . 請參閱圖 圖 I.17

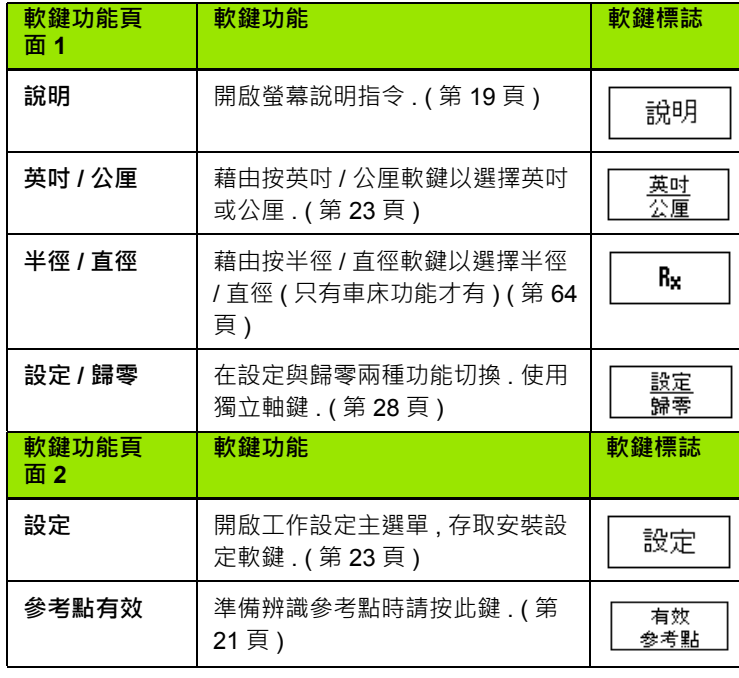

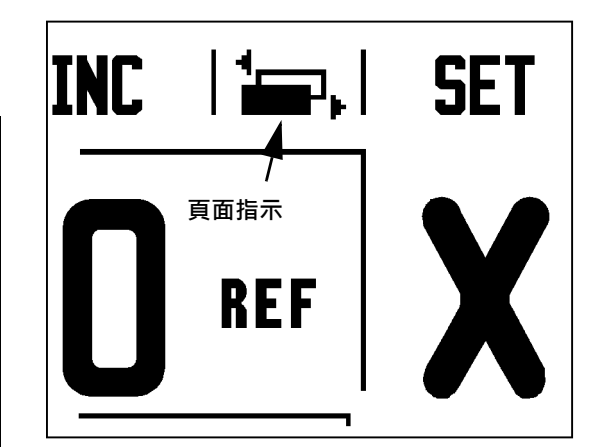

圖 I.17 頁面指示和設零指示

 $\mathbf i$ 

## <span id="page-27-0"></span>**軟鍵功能一般操作詳述**

本章節將針對 ND 522/523 軟鍵作詳細的介紹 , 不論 ND 522/523 設定 為銑床或車床 , 這些軟鍵的功能都是一樣的 .

#### <span id="page-27-1"></span>**設定 / 歸零軟鍵**

**設定 / 歸零** 軟鍵主要在決定軸鍵效用 . 此雙態鍵可在設定與歸零間進 行切換 . 狀態列顯示目前狀況 . 請參閱圖 圖 I.18

當狀態為 **設定** , ND 522/523 在實際位置模式選擇軸鍵 , 開啟選定軸的 工件原點 表格 . 如果 ND 522/523 於剩餘距離模式 , 則預設原點 表單 開啟 .

當處於 **歸零**狀態 , ND 522/523 且系統處在實際位置模式下 , 在目前位 置下選一軸鍵以設定工件原點至零 . 若處在剩餘距離模式下 , 目前的剩 餘距離將會被設定為零 .

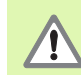

如果 ND 522/523 於實際位置模式且 **設定 / 歸零**的狀態為 歸零 , 按下任一軸鍵重新將該軸的目前工件原點設為零 .

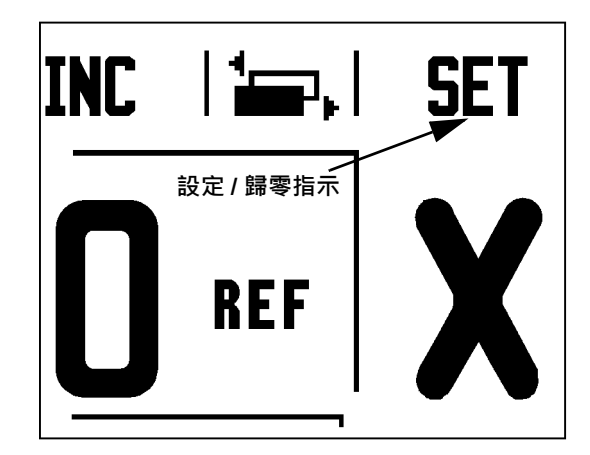

圖 I.18 頁面指示和設零指示

#### <span id="page-28-0"></span>**1/2 鍵盤**

1/2 鍵用於尋找工件選定兩軸中間的中點 . 在實際位置模式或剩餘距離 模式中皆可執行這個功能 . 請參閱圖 圖 I.19

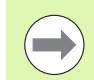

在實際位置模式中 , 本功能會變更資料原點的位置 .

#### **範例 : 軸上選擇中點**

X 長度 : X = 100 mm

中點 : 50 mm

## **移至第一點**

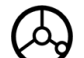

將刀具移至第一點 .

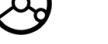

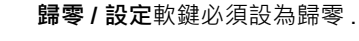

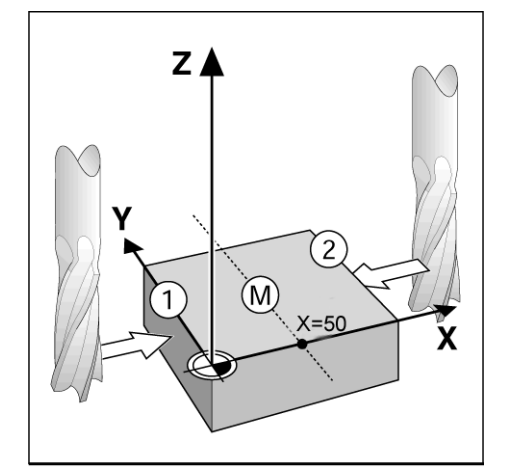

圖 I.19 範例:沿著選定的軸上選擇中點

選擇 X 軸鍵 .

並移動到第二點 .

**按 1/2 並移動至零 .**

**將軸歸零並移動到第二點**

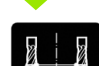

按 1/2 鍵 , 然後按 X 軸鍵 , 一直移動到零為止 . 就是中 點位置 .

#### <span id="page-29-0"></span>**計算機鍵**

ND 522/523 計算機能處理簡單算術到複雜三角函數以及每分鐘轉速計 算等事項 .

按 計算軟鍵 存取**標準 / 三角函數** 及 **RPM 轉數** 軟鍵 . 請參閱圖 圖 I.20 & 圖 I.21.

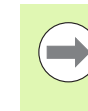

算式進入數值欄位時 . 計算器在執行加、減法前會先進行 乘、除法 . 若使用者欲輸入 3 + 1 / 8 會先將 1 除以 8 再加 3, 得到答案為 3.125.

三角函數功能也包含了所有三角運算式、平方、平方根 . 當每計算角 度正弦、餘弦和正切時 , 須先輸入角度再按適當軟鍵 .

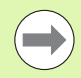

目前可選擇的使用的角度值格式有:小數、徑度 .

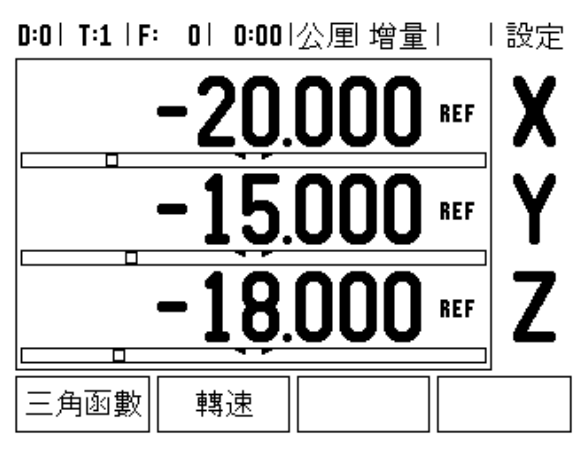

圖 I.20 計算機軟鍵

#### D:0 | T:1 | F: 0 | 0:00 | 公厘 增量 | 富、|

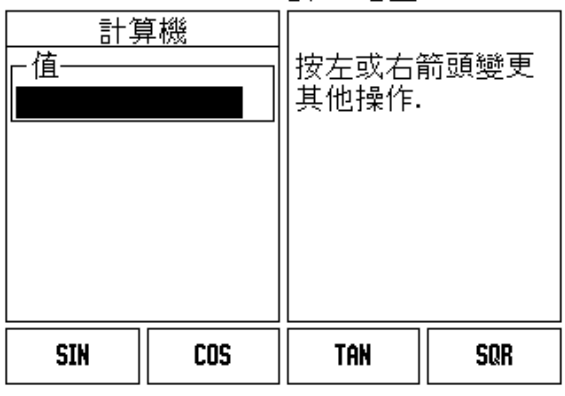

圖 I.21 三角函數功能

# <span id="page-30-0"></span>**I – 3 銑床操作說明**

本章節僅針對銑床應用討論其操作以及軟鍵功能 . 無論將 ND 522/523 設定為銑床或車床 , 軟鍵功能皆相同 , 詳細說明見 第 [17](#page-16-0) 頁 .

## <span id="page-30-1"></span>**軟鍵功能詳細說明**

#### <span id="page-30-2"></span>**刀具鍵**

用此鍵開啟 刀具表單, 進入刀具形式輸入刀具參數. ND 522/523 的刀 具表單中可儲存 16 把刀具資訊 . [請參閱圖](#page-30-4) 圖 I.22

<span id="page-30-4"></span>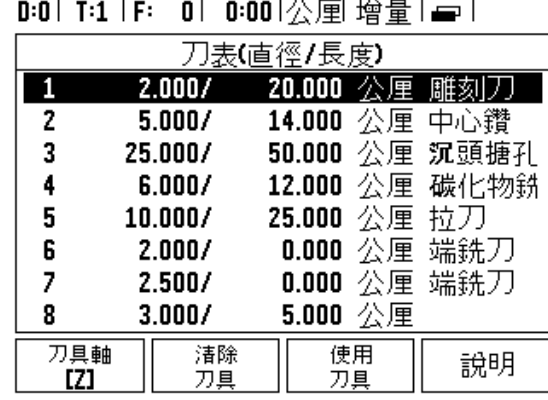

圖 I.22 刀具表單 (銑床)

<span id="page-30-3"></span>**匯入 / 匯出**

通過序列埠可匯入或匯出刀具表資訊。

▶ IMPORT 和 EXPORT 軟鍵可用於「刀具表」畫面。

▶ 按下 IMPORT 從 PC 下載刀具表。

按下 EXPORT 將刀具表上傳至 PC。

▶ 若要離開,請按 C 鍵。

## $D:0$  | T:1 | F: 0 | 0:00 | MM | ABS |  $=$  |

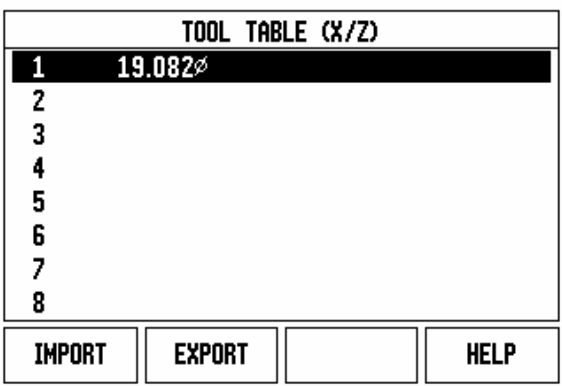

#### <span id="page-31-0"></span>**刀具補償功能**

ND 522/523 具有刀具半徑補償功能 . 刀具半徑補償透過此功能 , 使用 者可由草稿圖面直接輸入工件尺寸 . 所顯示的剩餘距離是由刀具半徑 值自動增長 (R+) 或縮短 (R-). 請參閱圖 圖 I.23. ( 如需更多資訊 [請參閱](#page-38-0) 第 39 頁的 " [預設原點](#page-38-0) " 章詳 )

#### **刀具長度 :**

可以輸入已知的長度偏移值 , 或 ND 522/523 會自動決定補償值 . 關於 **長度教導**軟鍵相關資訊 , 請參閱以下 .

在 工具表單表格中或個別的刀具表格中皆有以下軟鍵 :

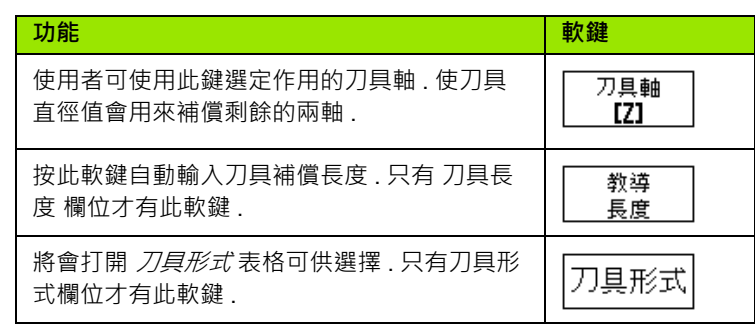

# $R_{O}$  $\mathbf{\bar{x}}$

圖 I.23 刀徑補償

Y A

#### <span id="page-31-1"></span>**長度差異符號** Δ**L**

若實際刀具較參考刀具為**長** :ΔL > 0 (+) 若實際刀具較參考刀具為 短 : ΔL < 0 (ñ)

刀具長度 DL 是實際和參考刀具長度上的差異 . 參考刀具是 由 圖 I.24 的 T1 指定 .

刀具長度上的差異符號 "Δ".

#### <span id="page-31-2"></span>**輸入資料 ( 圖 I.25)**

- 選擇 刀具 軟鍵
- ▶ 移至要顯示的地方並按下 輸入鍵 . 即會出現 *刀具說明* 表格 .
- 輸入刀具直徑 .
- ▶ 輸入刀具長度或按**長度教導** .
- 輸入刀具單位 .
- ▶按輸入刀具形式 , 然後確定鍵 回到刀具表單 , 按 C 鍵離開 .

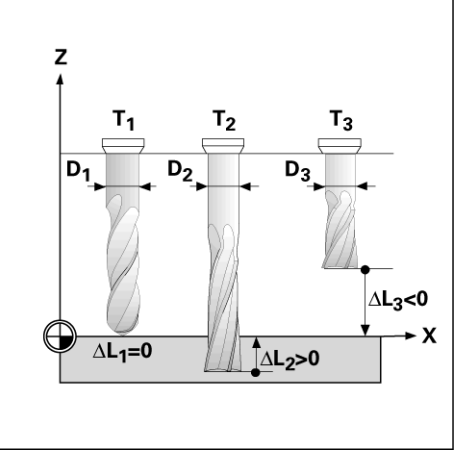

圖 I.24 刀具長度及直徑

#### <span id="page-32-0"></span>**刀具表單用途**

**範例 : 設定工件 原點時不使用尋邊器 . 請參閱圖 圖 I.25**

刀具直徑 2.00

刀具長度 : 20.000

刀具單位 : 公厘

刀具形式 : 端銑刀

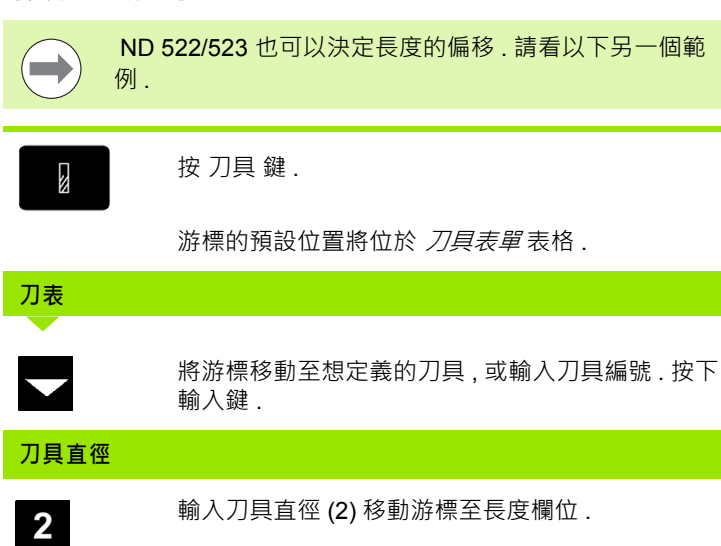

按 向下箭頭 鍵 .

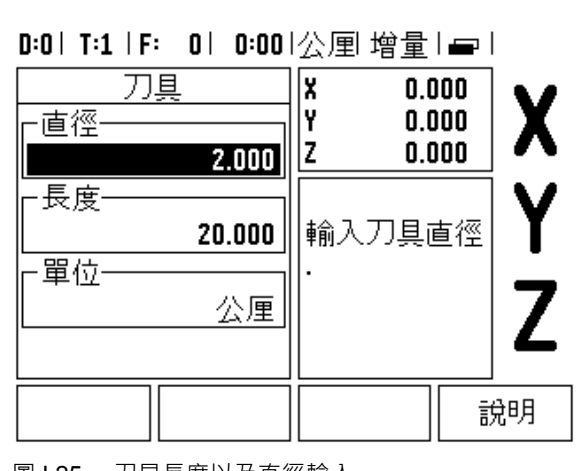

圖 I.25 刀具長度以及直徑輸入

 $\bf{0}$  $\overline{\mathbf{2}}$ 

**刀具長度**

輸入刀具長度 , 例如 20mm 並且移動游標至單位欄 位 .

### **- 另一種方法 -**

教導 長度

.

可由 ND 522/523 決定補償 . 此方法包含以每一刀具接 觸共同參考表面頂端 . 使 ND 522/523 可決定每一刀 具間差異 .

一直移動刀具直到尖端觸及參考表面為止 .

按**教導長度** 軟鍵 .ND 522/523 將會對此表面計算補償

以相同參考表面重複其他刀具流程 .

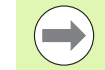

 $\qquad \qquad \Box$ 

唯有當刀具組使用同一個參考表面時 , 才可能變更時不需 重設工件原點 .

若刀具列表包含了預設長度刀具 , 則應執行其中任一項以 首先設立參考表面 . 若未重建工件原點 , 使用者便無法在 新刀具和現有刀具間進行轉換 . 加入新刀具前 , 由刀具表 單上選取其中一把刀具 . 並以刀具觸及參考表面以設定工 件原點為 0.

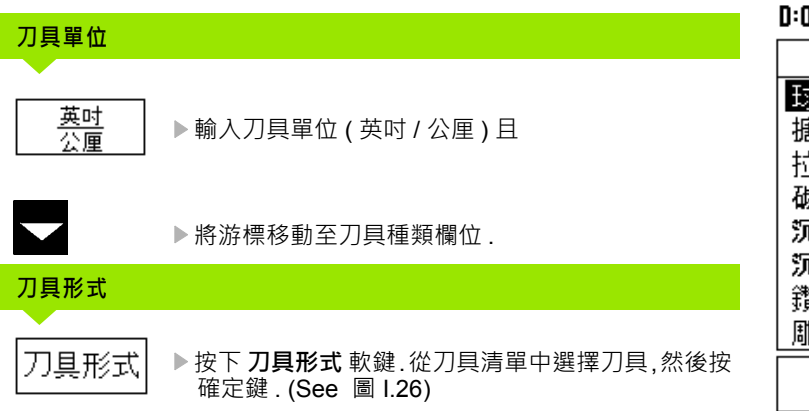

D:0 | T:1 | F: 0 | 0:00 |公厘增量 | = |

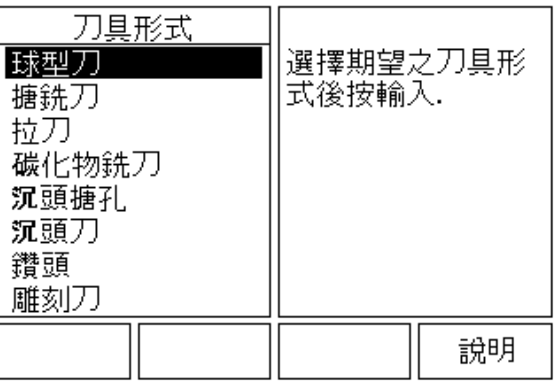

圖 I.26 刀具種類欄位

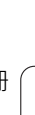

**34** I 操作手冊

#### <span id="page-34-0"></span>**呼叫刀具表單**

**在切削前** , 從刀具表單選定目前所用刀具 . 當執行刀具補償時 , ND 522/523 會將已儲存的刀具資料列入計算 .

#### <span id="page-34-1"></span>**刀具呼叫**

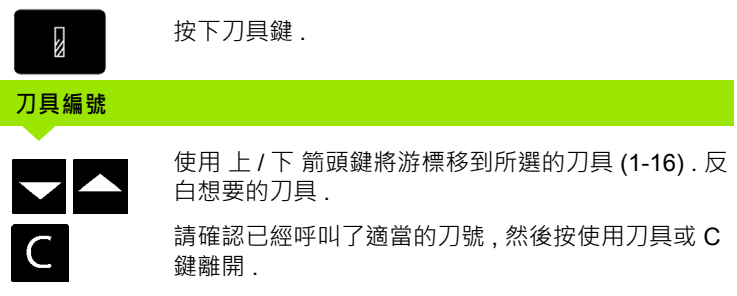

#### <span id="page-34-2"></span>**工件原點鍵 .**

工件原點設定定義軸向位置與顯示值之間的關係 .

不論使用者是否使用尋邊器或刀具 , 設定工件原點值最簡易的方式就 是使用 ND 522/523 的探測功能.

當然 , 使用者也可藉由碰到工件之傳統方式設定工件原點 , 輪流以手動 刀具輸入刀具定位以做為工件原點 .

工件原點表單可儲存 10 個工件原點 . 在大部份之情形下 , 當包含多組 基準面執行複雜工件加工時 , 使用者便不須計算各軸行程 .

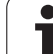

#### **範例 : 設定工件 原點 , 但不執行探測功能 . 請參閱圖 圖 I.27 & 圖 I.28**.

刀具直徑 :D = 3 mm

在此範例各軸順序 :X - Y - Z

准備工作 : 選擇刀號設定工件原點

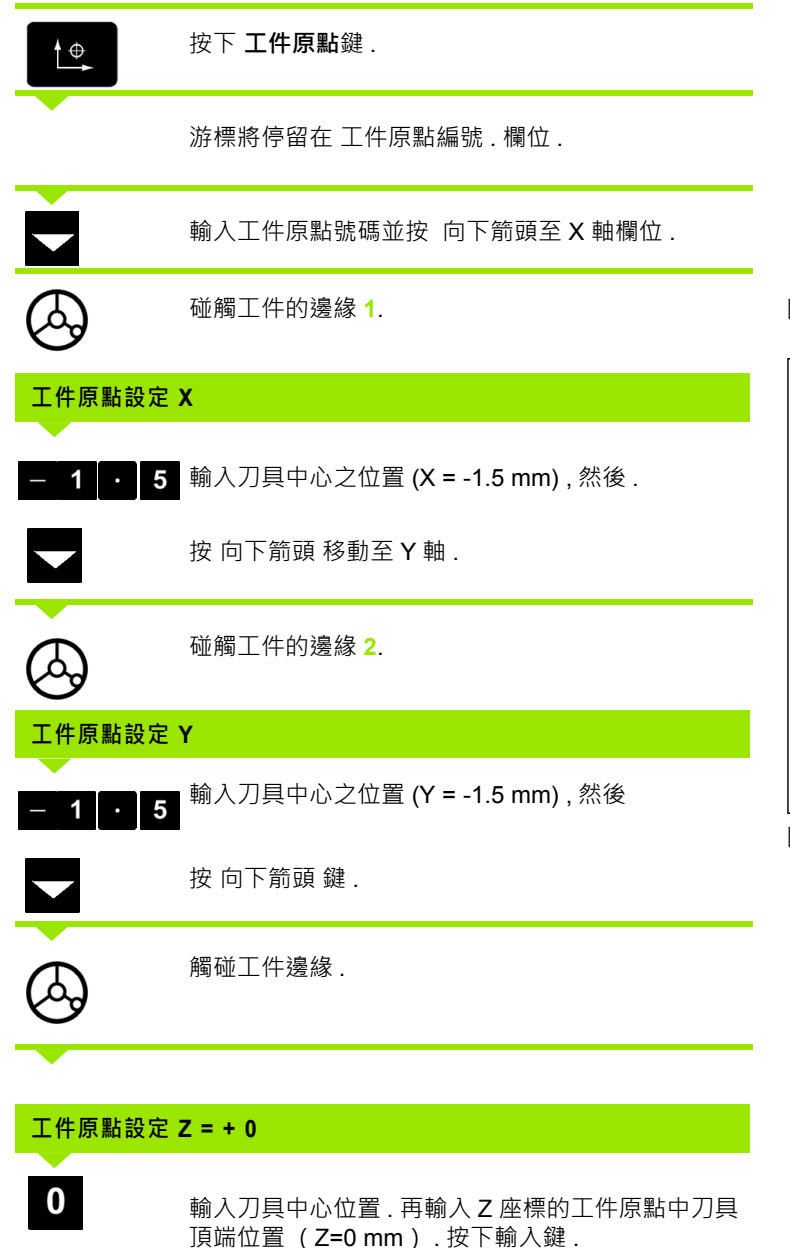

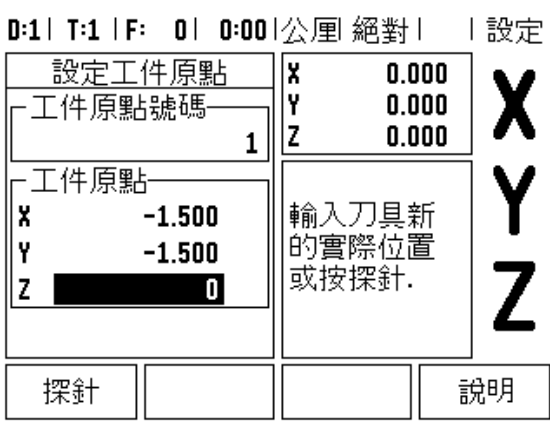

圖 I.27 設定工件原點表格

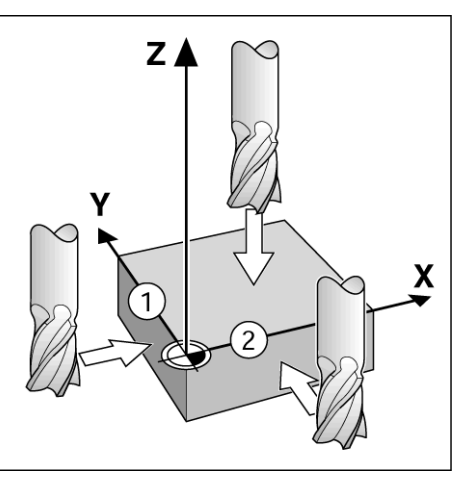

圖 I.28

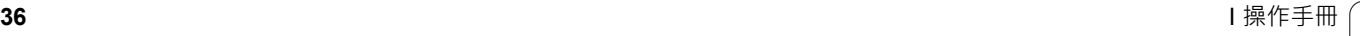
#### **工件原點設定的探測功能**

使用刀具設定工件原點 , 可以使用系統的探測功能 . 請參閱圖 圖 I.29 & 圖 I.30.

准備工作 : 選擇刀號設定工件原點

#### **範例 : 量測工件邊緣並設邊角為工件原點**

工件原點軸 :X = 0 mm

刀具直徑 D = 3 mm

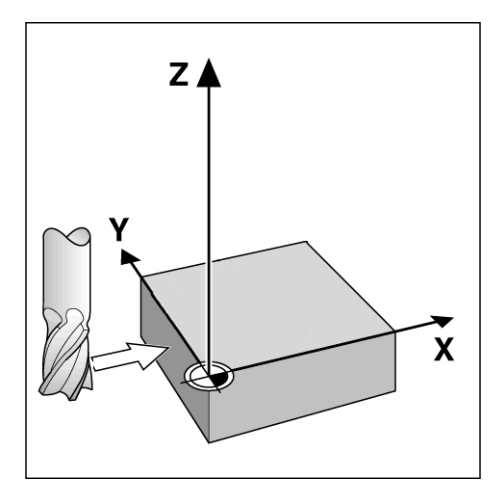

圖 I.29 使用工件邊緣設定工件原點

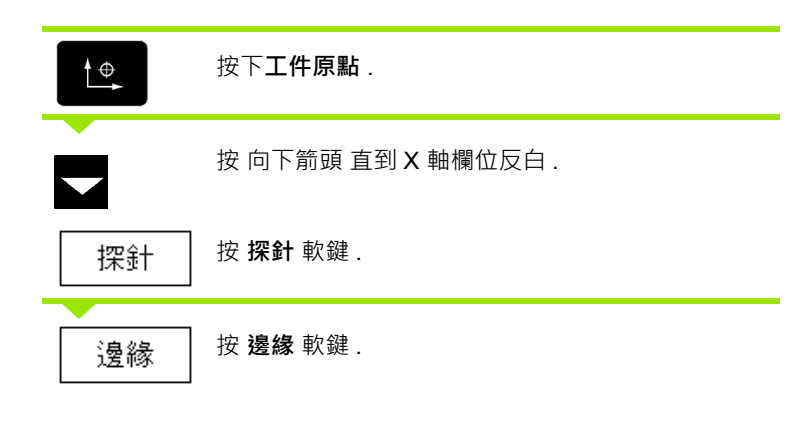

## D:0 | T:1 | F: 0 | 0:00 | 公厘 絕對 | | 設定

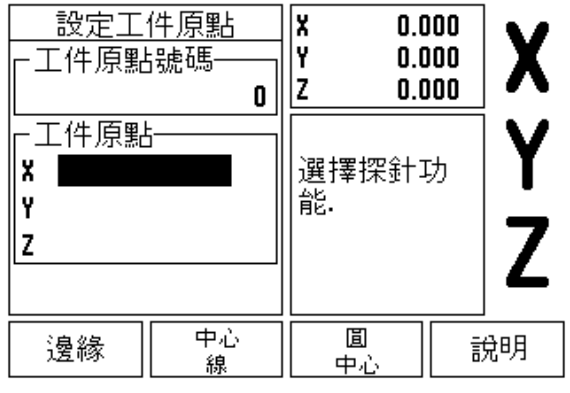

圖 I.30

## **探針位於 Y 軸**

輸入邊緣座標

按下輸入鍵 .

然後

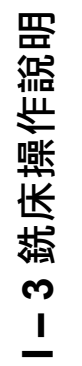

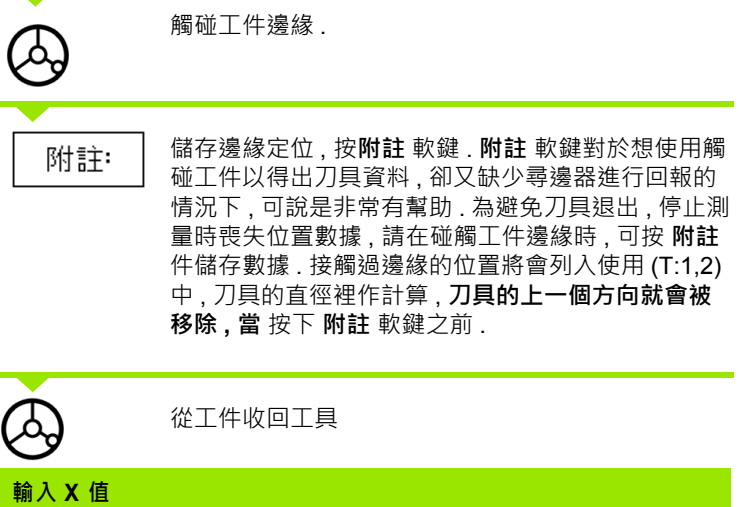

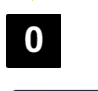

Enter

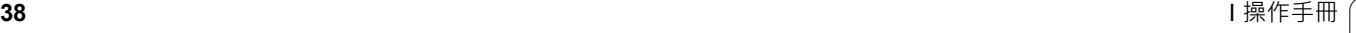

 $\mathbf i$ 

#### <span id="page-38-0"></span>**預設原點**

預設目標值功能允許使用者說明下一步移動的指令 ( 目標 ) 位置 . 一旦 下達新指令位置訊息 , 螢幕將會轉換至剩餘距離模式並顯示出目前位 置和指令位置間距離 . 使用者僅需移動表單直到表單顯示為零 , 此時便 位於所需的指令位置上 . 指令位置的位置資訊可以以兩種方式輸入 , 一 種是從目前工件原點 0 輸入絕對位移 , 另一種是由目前的位置輸入增 量(I) 位移.

預設功能亦能讓使用者指定將使用刀具的哪一面在指令位置上進行切 削 . 在預設表格中的 **R+/-** 軟鍵會定義移動中使用的補償 .R+ 意謂著目 前刀具中心線較刀具邊緣呈正趨向反應 .R- 意謂著目前刀具中心線較 刀具邊緣呈負趨向反應 . 使用 R+/- 自動補償刀具直徑調整剩餘距離數 值 . 參 ? 圖 I.31

#### **絕對距離預設原點**

**範例 : 利用絕對位置移動至顯示值為零 , 銑出肩形**

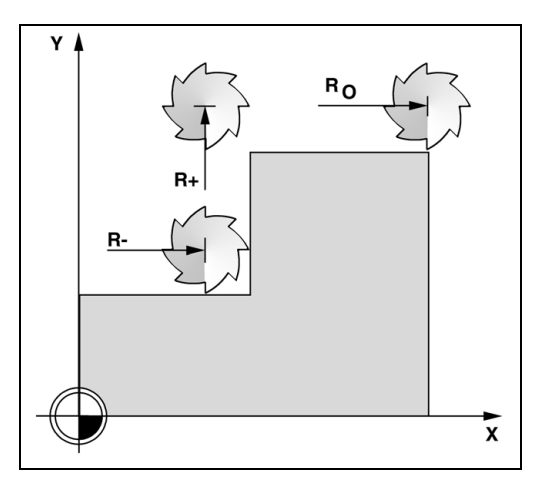

圖 I.31 刀徑補償

輸入的座標為絕對位置 , 工件的工件原點為 0 請參閱圖 圖 I.32 & 圖 I.33.

邊角  $1:X = 0$  mm /  $Y = 20$  mm 邊角 2:X = 30 mm / Y = 20 mm 邊角  $3: X = 30$  mm /  $Y = 50$  mm 邊角  $4:X = 60$  mm /  $Y = 50$  mm

> 如果想要重新呼叫上次輸入過某個特定的軸的預設原點 , 請按軸鍵 .

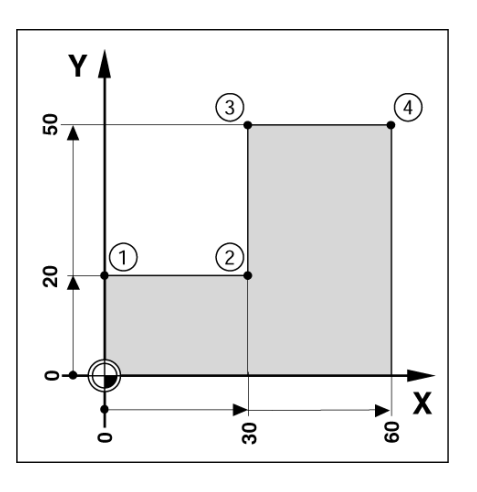

圖 I.32 單一週期預設原點

## **准備工作 :**

- 選擇具有適當刀具資料的刀具 .
	- ▶ 預先將刀具移動至適當的位置 ( 如 X = Y = -20 mm). 將刀具移至銑床深度 .

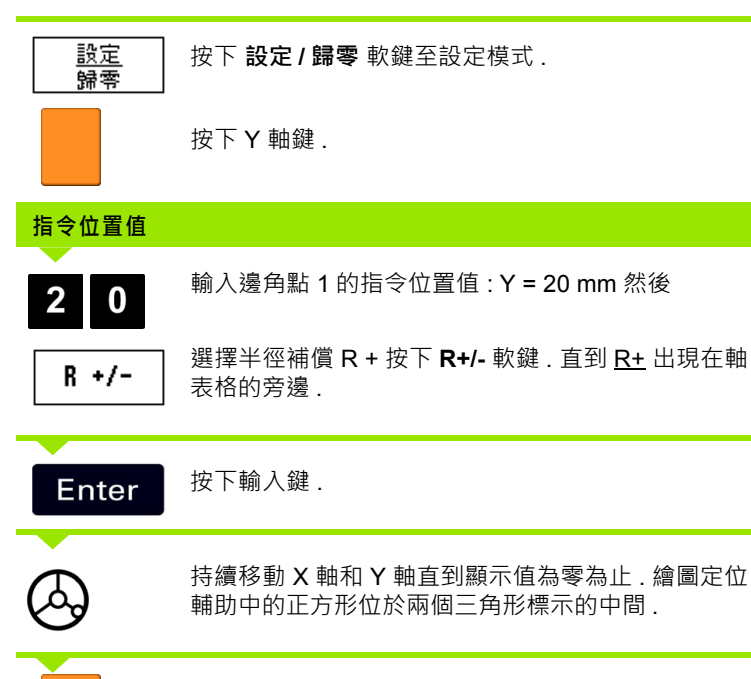

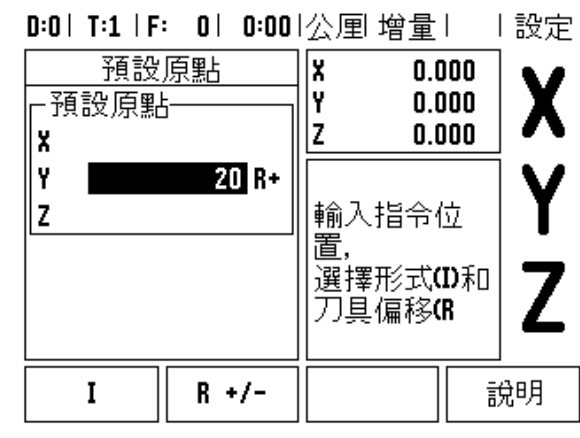

圖 I.33

選擇 X 軸鍵 .

**40** I 操作手冊

## **指令位置值**

 $3<sup>1</sup>$ 

輸入邊角點 **2** 的指令位置值 :X = +30 mm,  $\bf{0}$ 

選擇半徑補償 R ñ 按下 R+/- 軟鍵 . 直到 <u>R-</u> 出現在軸  $R +/-$ 表格的旁邊 .

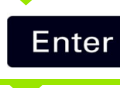

按下輸入鍵 .

持續移動 X 軸和 Y 軸直到顯示值為零為止 . 繪圖定位 輔助中的正方形位於兩個三角形標示的中間 .

按下 Y 軸鍵 .

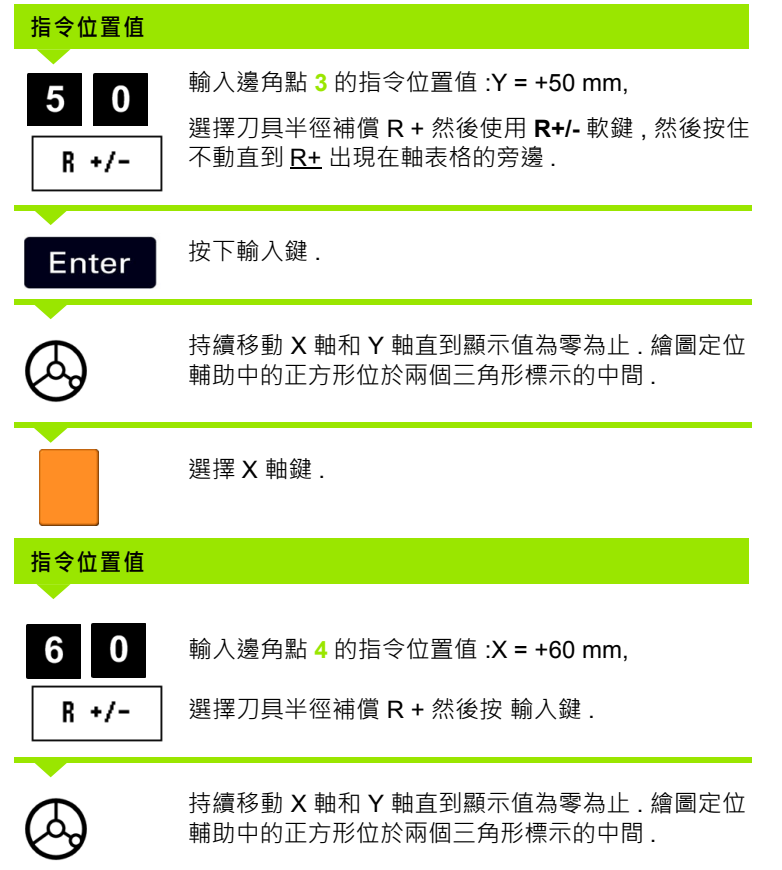

**42** I 操作手冊

 $\overline{\mathbf{i}}$ 

#### **增量距離預設原點**

#### **範例 : 使用增量定位 , 移動直到顯示值為零後鑽孔 .**

輸入增量位置座標 . 這些座標的前面都會加上 **I**. 原點是工件原點 . [請參](#page-42-0) 關圖 圖 Ⅰ.34 & 圖 Ⅰ.35.

第 **1** 孔座標 :X = 20 mm / Y = 20 mm

第 **2** 孔至第 **1** 孔之間的距離 : X**I** = 30 mm / Y**I** = 30 mm

孔的深度 :Z = 12 mm

操作模式 : 剩餘距離

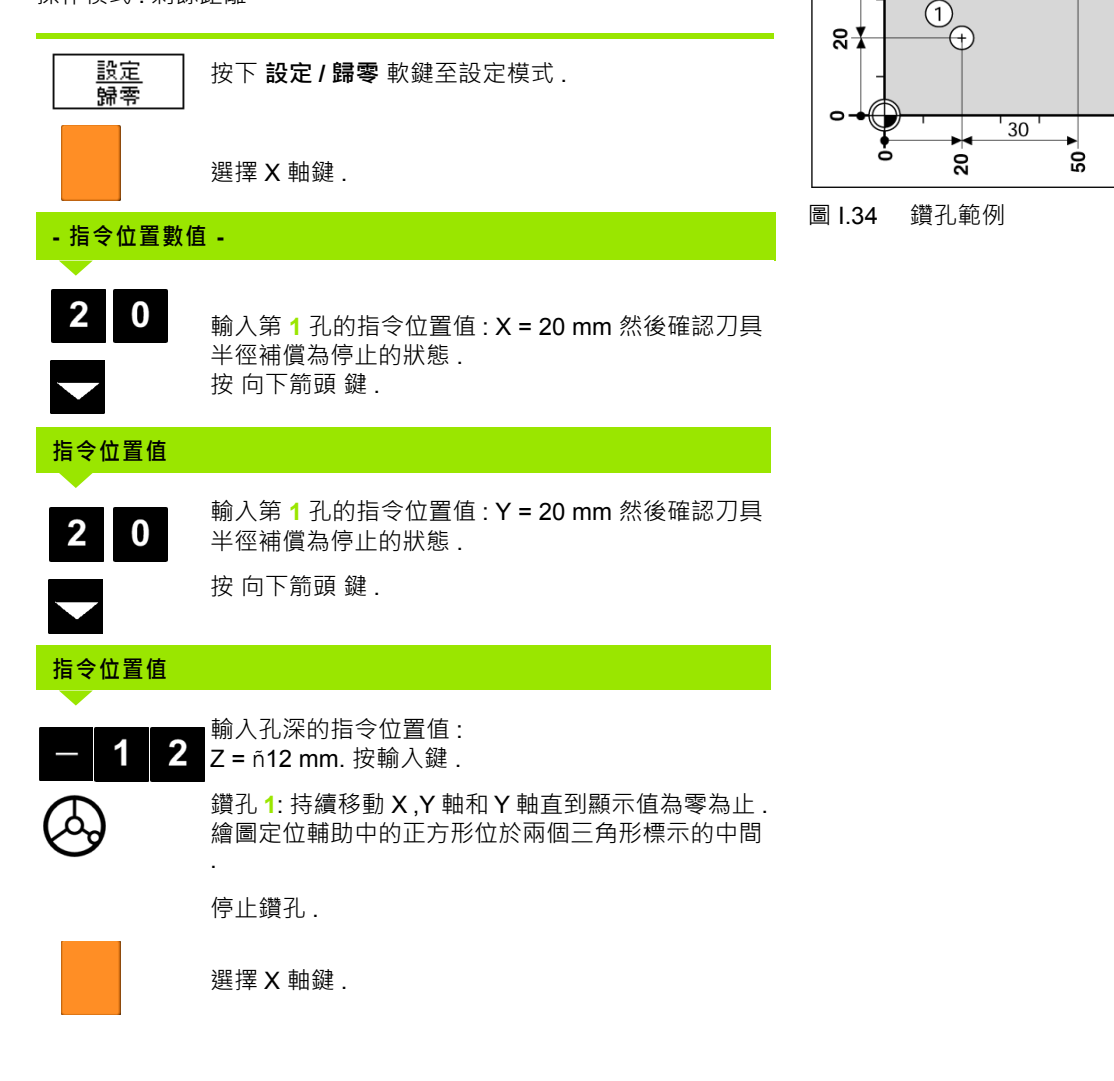

<span id="page-42-0"></span> $Y$ 

 $S_{\mathbf{T}}$ 

 $\frac{1}{2}$ 

 $\circled{2}$ 

F

X

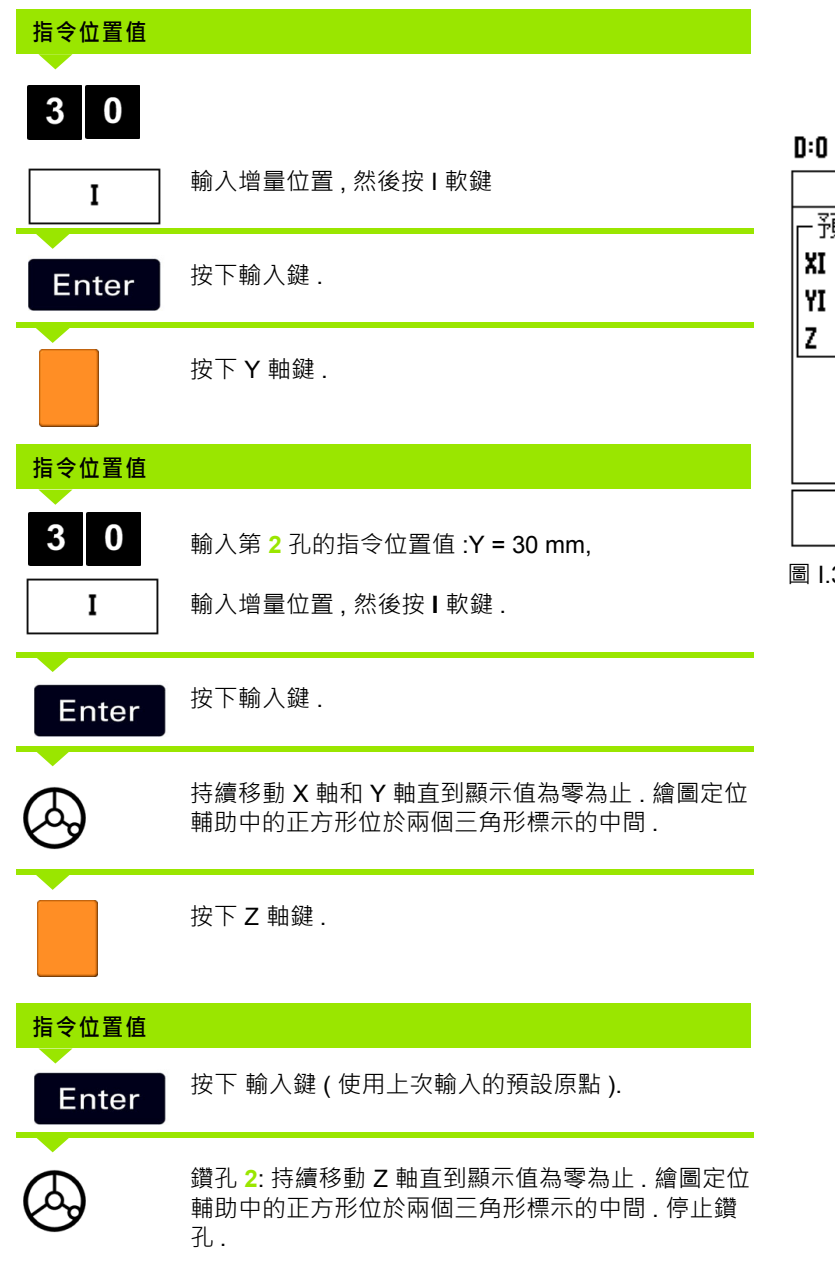

![](_page_43_Picture_147.jpeg)

![](_page_43_Picture_148.jpeg)

<span id="page-43-0"></span>圖 I.35 鑽孔範例

**44** I 操作手冊 I 操作手冊 I 操作系列 I 操作系列 I 操作系列 I 操作系列 I 操作系列 I 操作系列 I 操作系列 I 操作系列 I 操作系列 I 使

 $\bullet$ 

#### **轉速計算**

可使用轉速計算器判定轉速 ( 或表面切削速度 ) 計算 , 判定的因素是基 作於特定刀具的直徑 . 請參閱圖 圖 I.36. 圖中的值只是例子 . 如需每個 刀具的轉數速限 , 請參閱刀具製造商的手冊 .

- 按下 **計算鍵** .
- ▶按下 RPM 軟鍵開啟 *轉速計算器* 表格.
- 轉數計算器需要刀具直徑.使用數字鍵輸入直徑數值. 預設的直徑值將 是目前的刀具直徑 . 如果在此電力週期沒有輸入任何值 , 則預設值為  $\Omega$ .
- 若需要表面速度數值, 使用數字鍵輸入數值.當輸入表面速度數值時, 連帶的每分鐘轉速 RPM 數據亦會計算出來 .

當位在表面速度 欄位中時 , 可藉一軟鍵進行線上說明 . 表單會以所建 議表面的速度而被衡量以進一步進行物料加工 .

- 按下 **單位** 軟鍵顯示單位為英吋或公厘 .
- ▶ 關閉*轉速計算器*表格, 按 C 鍵.

#### D:0 | T:1 | F: 0 | 0:00 | 公厘 增量 |  $\Box$

轉速計算 -直徑-輸入刀具或工件直 徑. 計算表面速度. 5.0000 公厘 -表面速度-47.1239 M/MIN ┌主軸速度-3000.0 轉速 單位 說明

圖 I.36 轉速計算

#### **圓形及線形程式 ( 銑床 )**

本章節說明圓形及線形程式的孔程式功能 .

使用鍵 圓形程式 或 線形程式 選擇所需的孔程式功能 , 並輸入需要的資 料 . 通常資料可由工件繪圖上取得 ( 例如 : 孔深、孔數等等 ).

系統得以計算所有孔的位置 , 並以圖示的方式將孔位顯示於螢幕上 .

進行切削前 , 可使用檢視草圖來確認孔程式 . 這個好用功能在 : 直接選 擇孔、執行不同的孔以及跳過孔這三種情況 .

#### **銑床程式功能**

![](_page_45_Picture_246.jpeg)

#### **圓形程式**

需要的資訊有 :

- 選擇程式 (全部或區段).
- ■孔數 (數量值)
- ■圓心 ( 圓形程式的圓心 )
- ■半徑 (定義圓形程式半徑)
- ■開始角度 (程式上第一孔開始角度) 開始角度介於零度參考軸與 第一孔之間 ( 如需更多資訊 請參閱第 14 頁的 " [零度參考軸](#page-13-0) " 章詳 ).
- ■輸入步進角度 ( 選擇性輸入 : 只有在製作圓形程式的時候才需輸入. 區段 .) - 步進角度是孔洞之間的角度 .

■深度 (鑽孔刀具軸上之目標深度)

ND 522/523 計算各個孔的座標 , 使用者只需移動到顯示值為零即可 .

#### **範例 : 輸入資料並執行圓形程式 . ( 請參閱圖 圖 I.37, 圖 I.38 & 圖 I.39.)**

孔數 ( 數量值 ): 4

中心座標 :X = 10 mm / Y = 15 mm

螺栓半徑 :5 mm

開始角度: (第1孔與 X 軸間的角度 ): 25×

孔的深度 :Z = -5mm

#### **第一步驟 : 輸入資料**

![](_page_46_Picture_263.jpeg)

![](_page_46_Figure_8.jpeg)

圖 I.37 圓形程式表格起始畫面

## 0:0 | T:1 | F: 0 | 0:00 | 公厘 增量 | 一| 圓形程式 按 -出类。<br>上半徑· 鍵設定循環方向.  $5.000$ 一起始角 25.0000° 一步進角  $90.0000^\circ$ 說明 附註:

圖 I.38 圓形程式表格第二頁

## D:0| T:1 | F: 0| 0:00|公厘增量| H:1/4

![](_page_46_Figure_13.jpeg)

-3銑床操作說明 **I – 3 銑床操作說明**

![](_page_47_Picture_140.jpeg)

### **第二步驟 : 鑽孔**

![](_page_47_Figure_2.jpeg)

 $\bullet$ 

## **直線程式**

需要的資訊有 :

- 選擇程式 ( 陣列或結構 ).
- 第一孔 (程式第一孔)
- ■輸入每行之孔數 (程式每一排孔數).
- ■孔距 (各排上各孔之距離或補償)
- 角度 (樣本之旋轉角度)
- ■深度 (鑽孔刀具軸上之目標深度)
- 行數 (程式之行數)
- 行距 ( 程式之行距 )

#### **範例 : 輸入資料並執行直線程式 . ( [請參閱圖](#page-49-0) 圖 I.40, 圖 [I.41](#page-49-0) & 圖 [I.42\)](#page-49-0).**

程式型式 : 陣列

第一孔 X 座標 X = 20 mm

第一孔 Y 座標 Y = 15 mm

每行之孔數 4

孔距值 :10 mm

偏擺角度 : 18×

孔的深度 : -2

行數 : 3

行距 :12 mm

**第一步驟 : 輸入資料**

<span id="page-49-0"></span>![](_page_49_Figure_11.jpeg)

圖 I.40 直線程式 ( 銑床 )

![](_page_49_Figure_13.jpeg)

圖 I.42 圓形程式繪圖檢視

#### **50** I 操作手冊

![](_page_50_Picture_140.jpeg)

 $\mathbf i$ 

#### **斜面及曲線面銑**

本章節說明斜面及曲線面銑的程式功能

按 斜面面銑 鍵 , 或是 曲線面銑 鍵開啟表單 . 斜面面銑及曲線面銑功能 提供加工平斜線及曲線面銑的方法 .

#### **斜面及曲線面銑功能**

![](_page_51_Picture_224.jpeg)

#### **斜面面銑**

輸入表單 : 請參閱圖 圖 I.43, 及 圖 I.44.

- *斜面面銑* 表單用於加工斜面 . 按 斜面面銑鍵 開啟表單
- 平面 按平面 軟鍵選擇加工平面 . 目前的選舉將會出現在平面欄 位中 . 訊息框中圖形輔助在目前平面 .
- **起始點** 輸入起始點或按 **附註**軟鍵設定為目前的位置 .
- **終點** 輸入終點或按 **附註** 軟鍵設定為目前的位置 .
- ■步階 輸入步階值. 當加工時, 步階為每一段通過的距離.

![](_page_51_Picture_12.jpeg)

步階為選項 . 若步階為零 , 使用者可決定移動距離 .

按下 **輸入鍵** 面銑加工 . 按 **C** 鍵離開 . 設定將保持直到電力中斷 ( 關機 ) 後.

#### **起動**

- 起動面銑加工經起輸入鍵 . 轉換至增量值檢視 .
- ■開始時, 數值顯示畫面為起始點的增量值檢視.移動至起始點進行加工 面銑 . 按下一步階軟鍵繼續加工路徑 .
- ■按下一步階後, 數值顯示畫面為增量值檢視下一步階的距離.
- 如果不需要步階,數值顯示畫面為最近一點的增量值.通過路徑及移動 微小步階使 (X,Y) 位置至零 .
- ■當執行面銑加工, 三種檢視皆可: 增量值, 輪廓路徑及絕對數值按下 檢 **視** 軟鍵將會在三種檢視之間切換 .
- ■輪廓路徑可檢視面銑位置值與刀具位置值的關係 . 當十字線代表刀具 位於直線代表工件表面之上 , 代表刀具已經定置 . 刀具十字線固定於 圖形中心 . 移動機械 , 工件表面直線也會移動 .
- 完成程式後, 按下 **結束**軟鍵.

![](_page_52_Picture_8.jpeg)

刀具半徑補償應用於目前刀具半徑 . 當平面選擇包括刀具 軸時 , 刀具假設為球型刀 .

![](_page_52_Picture_10.jpeg)

刀具補償方向 (R+ or R-) 應用於刀具位置使用者必需從適 當的方向移動刀具到輪廓工件表面, 刀具補償才會正確.

## **範例 : 按斜面面銑鍵開啟表單 . (See 輸入表單 : 平面 圖 I.43).**

平面 : XY (3 種可能平面 - XY, YZ, & XZ) 選擇適當平面 .

起始點 輸入資料或按 **附註** 軟鍵

#### **第一步驟 : 輸入資料**

![](_page_53_Figure_5.jpeg)

D:0 | T:1 | F: 0 | 0:00 |公厘 絕對 | = |

![](_page_53_Figure_7.jpeg)

圖 Ⅰ.43 輸入表單: 平面

D:0 | T:1 | F: 0 | 0:00 |公厘 絕對 | 一 |

![](_page_53_Figure_10.jpeg)

圖 I.44 輸入表單 : 終點

輸入 **步階值 .** 步階為選項 . 若步階為零 , 使用者可決 定移動距離 .

按下輸入鍵 起動面銑加工 , 或 **END** 離開 . Enter

![](_page_53_Picture_14.jpeg)

![](_page_53_Picture_16.jpeg)

#### **曲線面銑**

輸入表單 : 請參閱圖 圖 I.45, 圖 I.46, 及 圖 I.47

曲線面銑 表單用於加工曲面 . 按 曲線面銑鍵 開啟表單

- 平面選擇 : 選擇平面可按平面軟鍵 . 目前的選舉將會出現在平面欄位 中 . 訊息框中圖形輔助在目前平面 .
- **中心點 :** 輸入曲線圓心座標 .
- 起始點 輸入起始點座標.
- **終點** 輸入終點座標
- ■步階: 輸入步階值. 當加工時, 步階為每一段通過的距離.

步階為選項 . 若步階為零 , 使用者可決定移動距離 .

按下 **輸入鍵** 或 **起動**面銑加工 . 按 C 鍵離開 . 設定將保持直到電力中斷 ( 關機 ) 後 .

**起動**

**The State** 

- ■起動面銑加工經 **起動** 軟鍵或 輸入 鍵 . 轉換至增量值檢視 .
- ■開始時, 數值顯示書面為起始點的增量值檢視.移動至起始點進行加工 面銑 . 按**下一步階** 軟鍵繼續加工路徑 .
- 按下一步階後, 數值顯示書面為增量值檢視下一步階的距離,
- 如果不需要步階,數值顯示畫面為最近一點的增量值.通過路徑及移動 微小步階使 (X,Y) 位置至零 .
- ■當執行面銑加工, 三種檢視皆可: 增量值, 輪廓路徑及絕對數值按下 檢 **視** 軟鍵將會在三種檢視之間切換 .
- ■輪廓路徑可檢視面銑位置值與刀具位置值的關係. 當十字線代表刀具 位於直線代表工件表面之上 , 代表刀具已經定置 . 刀具十字線固定於 圖形中心 . 移動機械 , 工件表面直線也會移動 .
- 完成程式後 . 按下 **結束**軟鍵 .

![](_page_54_Picture_18.jpeg)

刀具半徑補償應用於目前刀具半徑 . 當平面選擇包括刀具 軸時 , 刀具假設為球型刀 .

![](_page_54_Picture_20.jpeg)

刀具補償方向 (R+ or R-) 應用於刀具位置使用者必需從適 當的方向移動刀具到輪廓工件表面, 刀具補償才會正確.

![](_page_55_Picture_260.jpeg)

 $\overline{\mathbf{i}}$ 

說明

圖 I.47 輸入表單 : 終點

# **I – 4 車床操作說明**

本章節僅針對車床應用討論其操作以及軟鍵功能 . 無論將 ND 522/523 設定為銑床或車床 , 軟鍵功能皆相同 , 詳細說明見 ND 第 [17](#page-16-0) 頁 .

## **軟鍵功能詳細說明**

#### **車床圖像顯示**

![](_page_56_Picture_189.jpeg)

#### **刀具鍵**

ND 522/523 能儲存達 16 把刀具的刀具補償 . 當變更工件 , 並建立新的 工件原點時 , 所有的刀距皆會自動參考新的工件原點 .

使用刀具前 , 必須輸入刀具的補償值 ( 切削邊緣位置 ). 可使用工具 / 設 定功能或附註 / 設定功能 , 設定工具補償值 .

如果用刀具測量機 , 則可以直接輸入刀具補償 . 請參閱圖 圖 I.48.

#### **開啟刀具表單 :**

![](_page_56_Picture_10.jpeg)

按刀具 軟鍵 .

游標的預設位置將位於刀具表單表格 .

![](_page_56_Picture_13.jpeg)

## 0:0 | T:1 | F: 0 | 0:00 | 公厘 絕對 | = |

![](_page_56_Picture_190.jpeg)

圖 I.48 車床刀具表單

#### **刀具表單用途 範例 : 輸入補償於刀具表單**

#### **設定刀具補償使用刀具 / 設定功能**

當已裝載刀具且已知工件直徑時 , 可使用刀具 / 設定功能 . 請參閱圖 圖 I.49

![](_page_57_Figure_3.jpeg)

設定畫面所顯示的值是零 , Z=0. 按下 輸入鍵 .

![](_page_57_Picture_5.jpeg)

 $\bullet$ 

 $\overline{z}$ 

∙৫

 $+10$ 

120

 $\dot{\mathbf{x}}$ 

 $\overline{\mathcal{L}}$ 

#### **使用附註 / 設定功能設定工件原點**

當已裝載刀具卻不知工件直徑時 , 可使用附註 / 設定功能 . 請參閱圖 圖 I.50.

附註 / 設定功能對於利用接觸工件確認刀具資料這方面有很大的幫助 . 為避免刀具退出 , 停止測量時喪失位置數據 . 可按 **附註**儲存數據 .

#### 執行附註 / 設定功能 :

![](_page_58_Figure_4.jpeg)

![](_page_58_Picture_5.jpeg)

圖 I.50 設定刀具補償

![](_page_58_Figure_7.jpeg)

圖 I.51 刀具 / 設定 表單

![](_page_58_Picture_12.jpeg)

#### **工件原點鍵**

請參閱第 35 頁的 " [工件原點鍵](#page-34-0) ." 章節 基本資訊 . 工件原點設定定義軸 向位置與顯示值之間的關係 . 大部份車床操作只有一項X軸工件原點 , 就在夾盤中央 . 但也許對定義額外Z軸工件原點有所幫助 . 工件原點表 單可儲存 10 個工件原點 . 設定工件原點值最早的簡易的方式便是使用 刀具觸及參考表面以設定工件原點 .

範例 : 設定工件 原點 . 請參閱圖 圖 I.52 **&** 圖 I.53. 在此範例各軸順序 :X - Z

#### **准備工作 :**

藉選定接觸工件的刀具以確認刀具資料 .

![](_page_59_Figure_5.jpeg)

![](_page_59_Figure_6.jpeg)

![](_page_59_Figure_8.jpeg)

圖 I.53

## **工件原點設定 X**

![](_page_60_Picture_1.jpeg)

輸入該點工件的直徑值 .

需確定 ND 522/523 處於直徑顯示模式 () , 如果使用 者輸入直徑值 .

按 向下箭頭 移動至 Z- 軸 .

![](_page_60_Picture_5.jpeg)

碰觸工件的點 **2**.

## **工件原點設定 Z**

![](_page_60_Picture_8.jpeg)

輸入刀具中心位置 . 再輸入 Z-座標的工件原點中刀具 頂端位置 (Z=0 mm).

Enter 按下輸入鍵 .

#### **使用附註 / 設定功能設定工件原點**

當承載刀具及工件直徑未知時 , 使用附註 / 設定 功能在設定工件原點 上是有幫助的 . 請參閱圖 圖 I.54 & 圖 I.55

執行 附註 / 設定功能 :

![](_page_61_Figure_3.jpeg)

![](_page_61_Picture_4.jpeg)

![](_page_61_Figure_5.jpeg)

圖 I.55 使用附註 / 設定功能設定工件原點

#### **斜椎計算 :**

使用者可以輸入直徑從加工圖面或是直接加工工件測量 .

以斜錐計算器計算斜錐角度 . 請參閱圖 圖 I.56 及 圖 I.57.

輸入數值 :

斜椎計算需求 :

■輸入在斜錐上之半徑變化.

■ 斜錐上之長度

斜椎計算需求直徑 (D1, D2) 及長度 :

- 起始直徑
- 終點直徑
- 斜錐上之長度

![](_page_62_Picture_11.jpeg)

圖 I.56 斜椎計算表單 - 直徑 1:

![](_page_62_Picture_13.jpeg)

按下計算鍵 .

按下計算軟鍵 . 使用者會發覺軟鍵選項變更了而新包 含了斜錐計算器功能 .

#### **D1/D2 長度** 斜椎: 使用兩直徑與中間的長度計算斜錐角度 , 按下 **斜錐**  $D1/D2/L$

**:D1/D2/L** 軟鍵 . 第一斜錐點 , 直徑 1, 使用數字鍵 輸入值 , 或藉選定接 觸工件的刀具以確認按下 附註 . 重複輸入 直徑 2 欄位 . 當使用 附註 鍵, 斜錐計算器自動計算斜錐角度. 當使用數字鍵 , 輸入 長度 欄位 , 按下 輸入鍵 . 斜錐角 度會出現於 角度 欄位

#### **斜椎比率**斜椎: 以直徑長度比率計算角度 , 按下 **斜錐:比率** 軟鍵 . 比率 請使用數值按鍵輸入第一項目 和 第二項目內容欄位 . 按 輸入鍵 選擇所需項目 . 計算出比率與角度出現於個別欄位中 .

D:0| T:1 | F: 0| 0:00|公厘 絕對|

![](_page_62_Figure_20.jpeg)

 $\mathbf{I}$ 

圖 I.57 斜椎計算表單 - 直徑 2:

#### **預設原點**

預設原點功能已經在其他章節說明 ( [請參閱第](#page-38-0) 39 頁的 " 預設原點 " 章 [節](#page-38-0) ). 在前面幾頁的解釋和範例皆是針對銑床應用 . 應用於車床上時預 設原點功能也是相同 , 只有兩個例外 : 刀具直徑補償 (R+/-), 半徑或直 徑輸入 .

使用車床刀具時沒有刀具直徑補償功能 , 因此進行車床預設原點時 . 無 法使用本功能 .

車床應用上時 , 可選擇半徑或直徑值輸入 . 最重要的是 , 確認您目前所 需入的單位 , 和螢幕上目前顯示您正在使用的單位 , 是不是一樣的 . 直 徑值會顯示 符號 . 使用 **R**X 軟鍵改變顯示狀態 .( 請參閱下一節 )

#### **RX( 半徑 / 直徑 ) 軟鍵**

車床加工會以直徑值標示工件 . 使用者可設定以直徑或半徑數值顯示 . 以直徑數值方式顯示 , 直徑符號 () 將會出現在位置數值旁邊 . 請參閱圖 圖 1.58.

**範例 :** 半徑顯示 , 位置 1 , X = 20 mm

直徑顯示 , 位置 1, X = 40 mm

 $R_{\rm X}$ 

按下 **R**X 軟鍵便可輕易轉換半徑和直徑顯示模式 .

![](_page_63_Figure_10.jpeg)

圖 I.58 半徑 / 直徑顯示的工件

**I – 4 車床操作說明**

-4車床操作說明

#### **向量鍵**

向量控制使相關軸的移動轉變為橫軸及縱軸的移動 . 參 ? 圖 I.59. 如果 用於車螺紋加工 , 當手動移動相關軸 , 向量控制使直徑的移動轉變為 X 軸的移動 . 當向量控制起動 , 使用者可事先調整以直徑或半徑設定為 X 軸 , 所以可以加工至零值 .

> 當向量控制起動 , 上層顯示的軸編碼器必須設定為下層顯 示的軸 . 橫軸的移動會顯示於上層的軸 . 縱軸的移動會顯

![](_page_64_Picture_2.jpeg)

按下向量鍵 .

 $\rightarrow$ 

按 **開** 軟鍵啟動向量控制 .

示於中層的軸 .

按向下箭頭到角度欄位輸入縱軸與上層顯示的軸角度數值 ,0° 表示兩軸 平行 . 按下**輸入鍵** . <sup>圖</sup> I.59 向量 **I – 4 車床操作說明**

-4車床操作說明

## **Z 軸軟體聯結** ( 車床 )

軟體聯結提供快速聯結 Zo 及 Z 軸座標至其它軸 . 使座標系統聯結至 Z 軸或 Z0 顯示 . 請參閱圖 圖 I.60.

![](_page_65_Picture_2.jpeg)

圖 I.60 正常顯示表單

#### **Z 軸軟體聯結有效**

為了結合 Zo 與 Z 軸 , 並將結果顯示在 Zo 請按住 Zo 鍵大約兩秒 .Z 位置 的總和將會顯示在 $Z_0$ 軸上, 則 $Z$ 顯示將會成為空白. 請參閱圖 圖  $1.61$ .

為了結合 Z<sub>0</sub> 與 Z 軸, 並將結果顯示在 Z 上, 請按住 Z 鍵大約兩秒 .Z 位 置的總和將會顯示在 Z 軸上 , Z0 顯示將會成為空白 . 此結合將會在電 源開啟關閉循環之間維持 .

移動 Z<sub>0</sub> 或 Z 軸 , 輸入將會更新所結合的 Z 位置 .

當一位置被結合時 , 兩個編碼器之參考點必須要找出 , 藉以重新呼叫先 前的工作原點 .

#### **Z 軸軟體聯結失效**

為了除能 Z 軸結合 , 請按下顯示器的軸向鍵 , 其原先為空白。個別的 Z<sub>0</sub> 及 Z 顯示位置將會恢復.

![](_page_65_Picture_11.jpeg)

圖 I.61 Z 軸軟體聯結有效

## **技術資訊**

 $\mathbf{i}$ 

# **II – 1 安裝及電氣連接**

## **供應的項目**

- ■ND 522/523 顯示單元
- ■電源接頭
- ■快速參考手冊
- 傾斜 / 搖擺配件

## **配件**

**II – 1 安裝及電氣連接**

 $\overline{\phantom{0}}$  $\mathbf{I}$  $\equiv$ 

安装及電氣連接

- 安装基板
- 安裝臂配件

## **ND 522/523 顯示單元**

#### **安裝位置**

安裝於通風的位置以維持正常操作 .

#### **安裝**

ND 522/523 的固定把手用於安裝臂下方固定 . DRO 安裝配件組成傾 斜 / 搖擺套件 : 參閱 "ND 522/523 把手 [Id. Nr. 618025-01"](#page-84-0) 頁 85.

#### **電氣連接**

![](_page_67_Picture_15.jpeg)

此單元無可以維修件 . 請勿自行打開 ND 522/523.

電源線請勿超過 3 米 .

此單元請自行安裝電源接地 . 電源接地線不可中斷 .

![](_page_67_Picture_19.jpeg)

通電中請勿連接或中斷接線 . 可能造成內部元件故障 . 必須使用原廠保險絲 .

![](_page_67_Picture_21.jpeg)

![](_page_67_Picture_22.jpeg)

#### **電氣需求**

![](_page_68_Picture_172.jpeg)

![](_page_68_Picture_2.jpeg)

Fig. II.1 電力接頭

焊接 :L 及 N 接地: $\left(\frac{1}{2}\right)$ 

動力接線的最小線徑 :0.75 mm $^2$ .

## **保護接地 ( 接地 )**

![](_page_68_Picture_8.jpeg)

.如果須要保護接地接於機械共同接地 . 最小接線 線徑<br>**:6 mm<sup>2</sup>, 參閱 Fig. Ⅱ.2.** 

## **預防保養**

無需預防保養 . 清潔需要可以擦拭表面 .

![](_page_68_Figure_12.jpeg)

Fig. II.2 接地端點在背板.

![](_page_68_Picture_17.jpeg)

### **光學尺接線**

-1安裝及電氣連接 **II – 1 安裝及電氣連接**  $\equiv$ 

ND 522/523 可以使用 **HEIDENHAIN** 直線或是旋轉型 TTL 信號編 碼器 .

**光學尺接線** 長度必須不能超過 30 m (100 ft.) .

![](_page_69_Picture_4.jpeg)

當電源開啟時勿連接或拔掉纜線.

#### **光學尺接線方式 .**

![](_page_69_Picture_205.jpeg)

![](_page_69_Figure_8.jpeg)

Fig. II.3 ND 522/523 光學尺接線 9 pin 接頭 X1 - X3 於背部 .

使用者可以設定光學尺接線於各軸 .

內定設定 :

![](_page_69_Picture_206.jpeg)

![](_page_69_Figure_13.jpeg)

Fig. II.4 光學尺接線接頭於 ND 522/523 背部.

![](_page_69_Figure_15.jpeg)

### **安裝設定參數**

安裝設定,將按 **安裝頁** 軟鍵 , 進入 **安裝設定** 軟鍵 . 參閱 Fig. II.5

在初始安裝時,安裝設定參數就已建立且不會經常變更 . 基於這項理 由,設定參數會被密碼保護著 .**(95148)**. 以數字鍵輸入正確密碼 (見手 冊)後按 . 輸入鍵.

#### D:0| T:1 | F: 0| 0:00|公厘 絕對 |  $\blacksquare$

![](_page_70_Picture_337.jpeg)

Fig. II.5 安裝設定頁

#### **編碼器設定**

編碼器設定用於設定編碼器解析和形式 (直線、旋轉)計算方向暨參 考點類別 . 參閱 Fig. Ⅱ.6.

- ▶ 安裝設定開啟時,指標會預設為 編碼器設定 欄位中.按下輸入鍵.編碼 器輸入 .
- ▶移至想變動的編碼器並按下輸入鍵 ..
- ▶ 游標會在編碼器類別欄位下,可藉由按下 **直線或旋轉**軟鍵選擇編碼器 形式 ..
- ▶ 在直線編碼器方面,可移至訊號解析度欄位並以 較差 或 較好 軟鍵瀏 覽選擇編碼器訊號解析度  $um(10, 5, 2, 1, 0.5)$  或直接輸入所要訊號解 析度 . 旋轉編碼器, 即採取直接輸入每轉訊號解析度即可.
- 在參考點欄位中 , 使用 **參考** 軟鍵選擇編碼器確認是否有參考點 . 表示 無參考訊號為 **無** , 表示單一參考點為 **單一** 或 **編碼** 以軟鍵選擇距離 編碼參考點 .
- ▶ 有關編碼的參考記號, 按下 SPACING 軟鍵選擇 500、1000 或 2000 (LB 382C)。
- 在計數方向欄位中,以按 **正向** 或**負向** 軟鍵選定方向.若編碼器方向與 使用者計數方向吻合 , 請選 **正向** . 若不吻合,則選 **負向** .
- ▶ 在錯誤監控欄位下,藉由選擇 開 或 關 以選擇是否系統會監控.當錯誤 訊息發生時, 按 C 鍵移除.

#### D:0 | T:1 | F: 0 | 0:00 |公厘 絕對 | = |

![](_page_70_Picture_18.jpeg)

Fig. II.6 編碼器設定表格

## **顯示組態**

*顯示組態* 表單設定是讓使用者確定各軸是否顯示及以什麼方式顯示.

- Se 移至要顯示的地方並按下 輸入鍵 .
- ▶ 按下 **開或關** 軟鍵以開啟或關閉顯示 . 按下 左或 右箭頭 鍵選擇軸向標 誌.
- 移至輸入欄位 .
- ▶按下 1, 2, 或 3 選擇軸向接頭 (X1, X2, 或 X3).
- ▶ 移至 *顯示解析* 欄位 . 按 粗略 或 精細 的軟鍵選擇顯示解析度 .
- ▶旋轉編碼器,移至 *角度顯示*欄位 . 按 角度 軟鍵選擇角度顯示的範圍 .

#### **連接**

 按下在機體背面上關於編碼器輸入的數值鍵。按下 **+** 或 **-** 的軟鍵連接 第二輸入至第一輸入 . 軸向標誌旁的數值為軸向連接的位置 (i.e. 2 + 3). 參閱 Fig. II.8.

## **誤差補償**

工具機的行程由光學尺量測 , 實際上有少量定位誤差 . 機器誤差如螺桿 及線軌 . 機器誤差有可能為非線性誤差或線性誤差 . 使用者可能用參 考測量系統檢驗出 , 例如 . **HEIDENHAIN** VM 101 或格規 . 從 分析可以 判斷機器誤差為非線性誤差或線性誤差 .

ND 522/523 系統提供誤差補償的機會 , 可各別設定於各軸 .

![](_page_71_Picture_13.jpeg)

誤差補償只在各軸己安裝光學尺後才有效 .

![](_page_71_Picture_15.jpeg)

**II – 2 安裝設定**

 $\mathbf{\Omega}$  $\mathbf{I}$  $\equiv$ 

安装

似  $\frac{1}{4}$
#### **線性誤差補償**

線性誤差補償可使用 HEIDENHAIN VM 或格規之長度標準量測出變動 之線性誤差 . 再將計算之誤差值輸入對應的軸參數 . 計算式為誤差 (um)/ 行程 (m). 參閱 Fig. II.7 & Fig. II.8

- ▶當線性補償已定義,可直接輸入,按**形式**軟鍵再選擇 直線 補償軟鍵.
- ▶ 輸入線性誤差補償因數 (PPM) 再按 輸入 鍵 .

使用這個公式計算線性誤差補償 : 誤差補償因素 LEC =  $\left(\frac{\mathsf{S}\cap\mathsf{M}}{\mathsf{M}}\right)$  S = 測量長度 標準 M = 實際測量長度 範例 : 如果測量長度 500 mm 但是實際測量長度 X-軸是 499.95, 則 誤差補償因素 LEC 於 X-軸 為 100 (ppm). LEC =  $\left(\frac{500 \text{ n }499.95}{499.95}\right)$  x 10<sup>6</sup> ppm

> **LEC = 100 ppm ( 進位至整數 )**

#### Fig. II.7 線性誤差補償公式

#### 0:0 | T:1 | F: 0 | 0:00 | 公厘 絕對 |  $\overline{1}$ 誤差補償 ·輸入 X1-此輸入之誤差補償 為關閉. O PPM 輸入 82 關 按型式選擇直線或 輸入 83 非直線誤差補償. 關 形式 說明 【關閉】

Fig. II.8 線性誤差補償

**COL** 

非線性誤差補償可使用 HEIDENHAIN VM 或格規之長度標準量測出變 動之非線性誤差 . 再將計算之誤差值輸入補償表 .ND 522/523 最多各 軸可輸入 200 點補償值 . 各點補償值之間由系統線性補間計算 .

> 非線性誤差補償 , 只在各軸光學尺有原點才有效 . 如果非線 性誤差補償有定義 , 只在各軸光學尺己回原點後才有效 .

建立一非線性誤差補償表

- 按 **形式** 選擇非線性 .
- ▶按 新表 建立新非線性誤差補償表 .. 按下輸入鍵 ..
- ▶ 編輯非線性誤差補償表最大可到200點.可設定點到點之距離.按 向下 箭頭 鍵 .
- ▶ 編輯非線性誤差補償表之起點.起點為誤差補償的第一點.但不一定為 機器原點 . 如不確定起點 , 可移動軸至起點再按軟鍵 - **教導位置** . 按 下輸入鍵 .

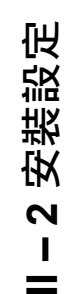

 $=$ 

#### **建立一誤差補償表**

▶ 按軟鍵 編輯表 編輯或觀看非線性誤差補償表.

▶ 使用上 或 下箭號 鍵, 也可用數字鍵選擇誤差補償點 . 按下輸入鍵 . .

▶ 輸入己知的誤差補償點 . 按下輸入鍵 . .

▶ 編輯完成後,按 C 鍵離開*非線性誤差補償* 表.

#### **誤差補償圖形**

**II – 2 安裝設定**

 $\overline{\mathbf{N}}$  $\mathcal{L}_{\mathcal{A}}$  $\equiv$ 

安装設

伿

非線性誤差補償表可以是補償表格或誤差補償圖型式 . 誤差補償圖形 為量測值對映誤差值的 2D-XY 圖 . 補償圖形為固定的尺寸 . 當游標移 動時 , 各點位置有垂直線標示 .

#### **檢視一誤差補償表**

按 **編輯表**軟鍵 .

▶按**觀看**軟鍵可切換補償表或非線性誤差補償圖.

▶ 使用上 或 下箭號也可用數字鍵鍵移動游標 .

誤差補償表也可以用 USB 輸出至 PC 備份 .

#### **輸出誤差補償表**

按 **編輯表** 軟鍵

▶ 按 輸入 / 輸出 軟鍵.

**▶按 輸出表** 軟鍵.

#### **輸入誤差補償表**

▶ 按 編輯表 軟鍵

▶按 輸入 / 輸出 軟鍵 .

按 **編輯表** 軟鍵

#### **背隙補償**

當使用旋轉編碼器和螺桿時,工作台方向之改變可能會因螺桿裝配而 造成誤差 . 此空隙指的是背隙此誤差可藉輸入背隙補償之螺桿背隙量 來補償 . 參閱 Fig. II.9.

若旋轉編碼器在補償表之前 (顯示值大於表單實際位置 ), 此則稱為正 向背隙 . 輸入值應為正的誤差量 .

無背隙補償數值為零 .

#### D:0| T:1 | F: 0| 0:00|公厘 絕對| |

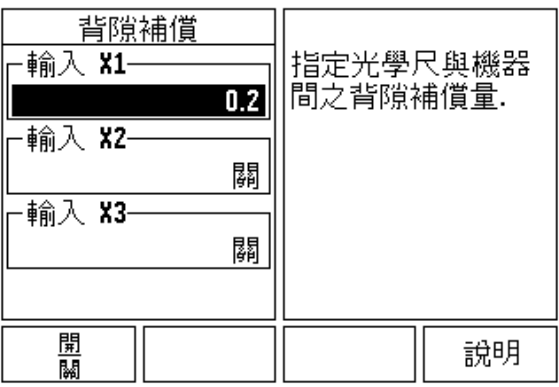

Fig. II.9 背隙補償

#### **應用設定**

計數器設定 特色便是使用者定義讀值後的應用 . 即銑床或車床之應用 選擇. 參閱 Fig. II.10

**原廠預設** 軟鍵 會在計數器設定 在選項中會出現 . 按下之後 , 組態參數 (銑床或車床)將會重置入原廠預設值中 . 操作者可逕行按下 **YES** 確 認軟鍵以進行原廠參數設定或按 **NO** 否定軟鍵取消並返回主選單螢幕 .

軸數欄位數量恰好設定所需軸數數量 . 軸數數量可以 2 或 3 軸 .

#### D:0| T:1 | F: 0| 0:00|公厘 絕對|  $\Box$

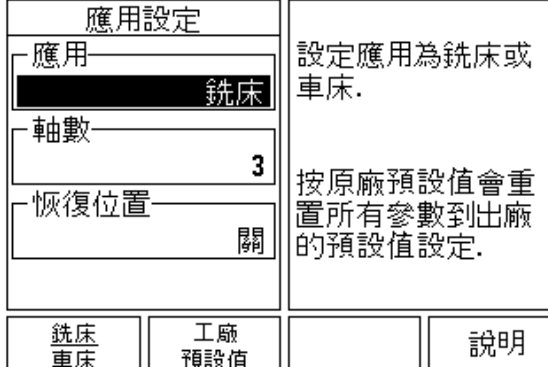

Fig. II.10 應用設定

#### **診斷**

*診斷功能* 表提供週邊硬體測試功能 . 包含鍵盤、顯示器 . 參閱 Fig. II.11

#### **鍵盤測試**

當按下測試並執行後會有一鍵盤的影像出現以供確認.

- 按下每一硬鍵、軟鍵進行測試 . 當每一鍵被按下時出現一點就代表操 作正確 .
- ▶ 連按兩次 C 鍵離開鍵盤測試.

#### **顯示器測試**

▶ 測試 LCD 螢幕 . 按輸入後螢幕將由全黑轉變為全白, 再轉變成正常 .

# D:0 | T:1 | F: 0 | 0:00 |公厘 絕對 |  $\overline{1}$ 使用圖形核對按鍵 的鏈入與釋放. |離開請按清除鍵【 |) 兩次.

Fig. II.11 診斷

伿 **II – 2 安裝設定** 盗 裝 ſЖ  $\mathbf{\Omega}$ п  $\equiv$ 

### **II – 3 參數狀態**

編碼器設定表單對應編碼器實際規格. 編碼器實際規格必須全部設定. 編碼器規格必須參考相關型錄 .

#### **HEIDENHAIN 編碼器設定範例**

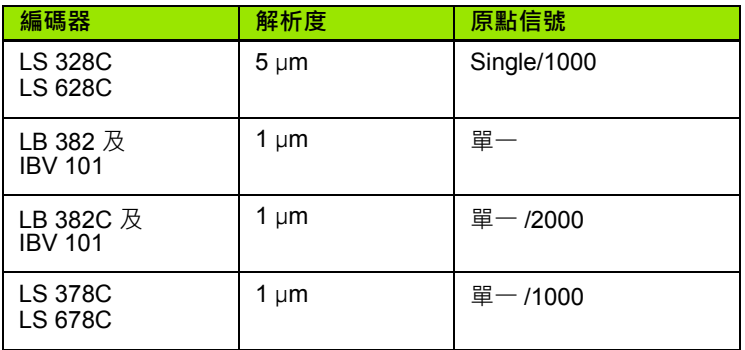

#### **HEIDENHAIN 編碼器設定範例**

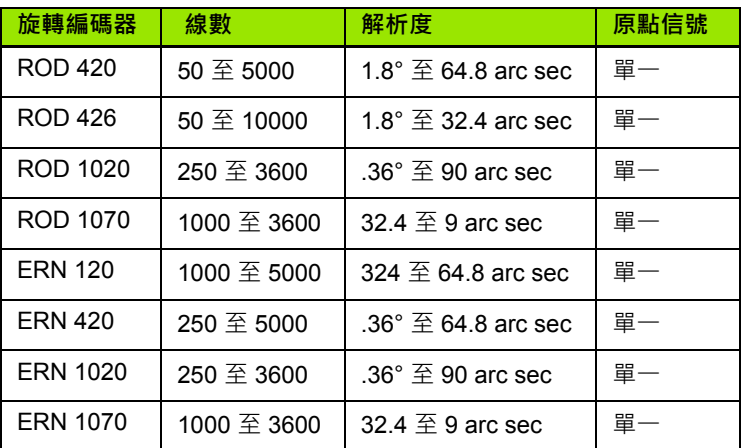

#### **HEIDENHAIN 編碼器設定範例**

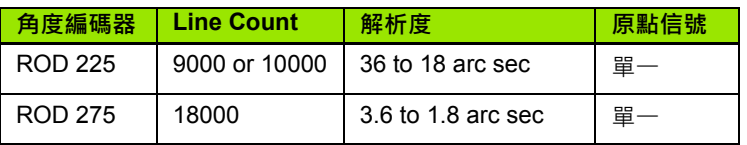

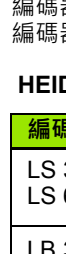

**II – 3 參數狀態**

 $\blacksquare$  $=$ 

3 参數狀態

## **II – 4 資料介面**

ND 522/523 的資料介面為 USB . USB 資料介面為雙向傳輸資料介面 .

ND 522/523 USB 資料介面可以經由外部單元輸出 :

- ■分別是工作設定和安裝設定 .
- 非線性誤差補償

ND 522/523 USB 資料介面可以經由外部單元輸出 :

- 經由外部單元搖控
- ■分別是工作設定和安裝設定.
- 非線性誤差補償

USB 資料介面 設定 :

**USB 連接埠 (** 型號 "B"**)** 

USB 連接埠位於背部 . 下列外部單元可以連接 :

■ 具有串列資料介面的個人電腦

當可以使用資料介面 , 則 **輸入 / 輸出** 軟鍵將出現 .

ND 522/523 資料輸入 / 輸出可以使用 PC 及軟體 . 例如 :TNC Remo. (TNC Remo 可以下載由 : http://filebase.heidenhain.de/doku/english/ serv\_0.htm. 或連絡當地 HEIDENHAIN .) 軟體經由串列線輸入 / 輸出 資料. ND 523 及 PC 資料格式皆為 ASCII.

 ND 522/523 輸出資料至 PC, PC 必須可以接受資料並存檔 . 設定資料 軟體從 COM 介面接受 ASCII 並存檔至 PC. PC 可以接受資料時 , 可 以從 ND 522/523 按下 **輸入 / 輸出** 軟鍵 . 選擇 **輸出 .**

從 PC 至 ND 522/523 的資料輸入 , ND 522/523 必須可以接受資料並 存檔 . 按 ND 522/523 **輸入 / 輸出** 軟鍵 . 選擇 **輸入 .** ND 522/523 可以 接受資料時 , 設定資料軟體從 COM 介面傳出 ASCII 並存檔 .

#### **資料格式**

**II – 4 資料介面**

 $=$ 

-4 資料合画

資料傳輸程序 :

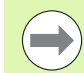

ND 522/523 不能支援 Kermit 或 Xmodem.

#### **外部操作經 USB 連接埠**

使用者外部單元操作 ND 522/523 經 USB 連接埠 . 下列為可以允許的 指令 :

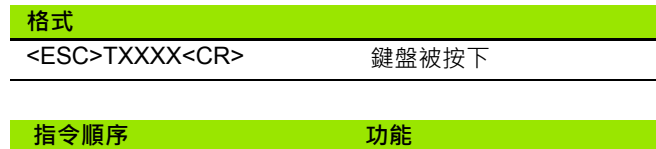

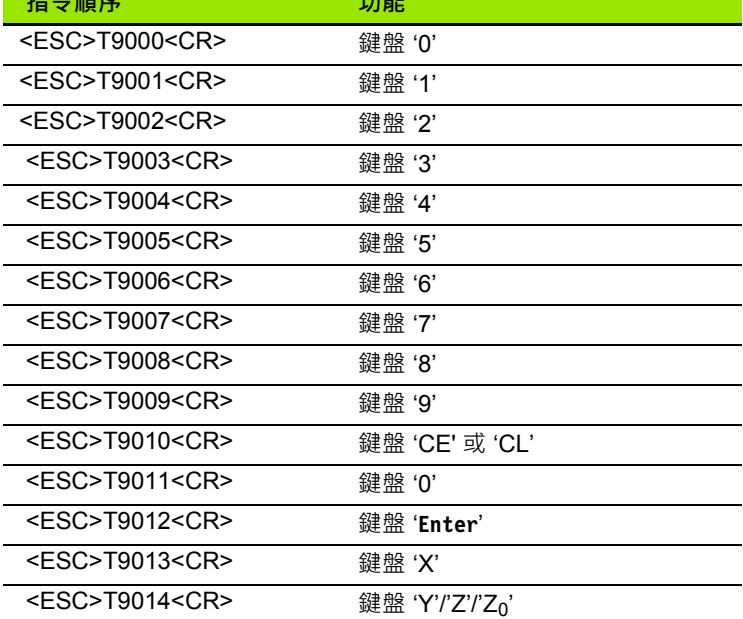

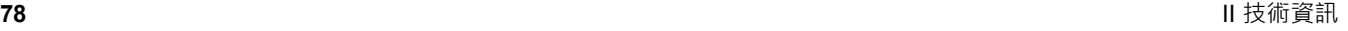

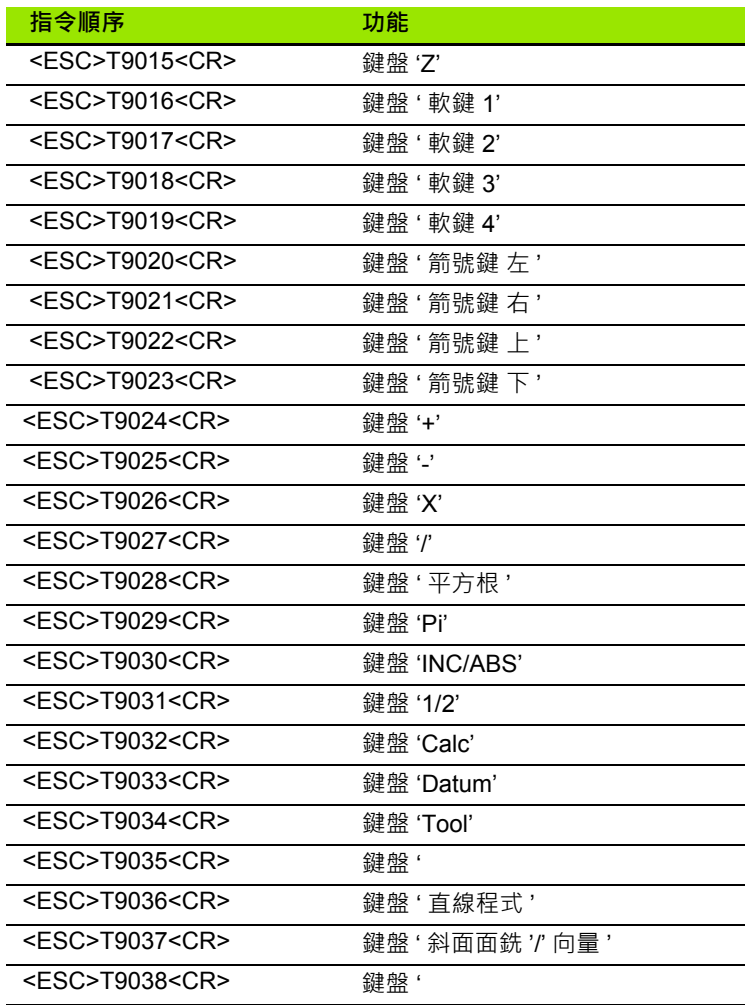

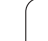

 $\bullet$ 

### **II – 5 量測值輸出**

資料介面的文字範例

使用者可以經個人電腦 PC 接受 ND 522/523 量測值輸出 . 按 **Ctrl B** 啟動輸出 ( 經過 USB 資料介面 ). **Ctrl B** 將使現在的絕對座標量測值輸 出 .

#### **範例 1: 直線絕對座標量測值 X = + 41.29 mm**

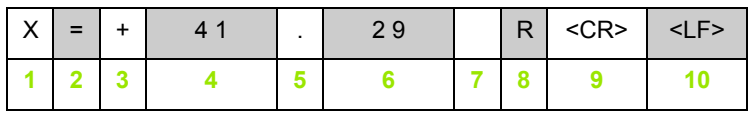

**1** 座標軸

**2** =

**3** +/-

**4** 小數點前 2 至 7 位數

**5** 小數點

- **6** 小數點後 1 至 6 位數
- **7** 單位 : 空白表示 mm, **"** 表示英吋
- **8** 絕對值顯示 :

**R** 表示半徑 , **D** 表示直徑 剩餘距離 :

**r** 表示半徑 , **d** 表示直徑

**9** 返回鍵

**10** 空白行 ( 換行鍵 )

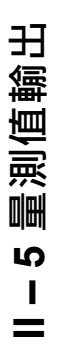

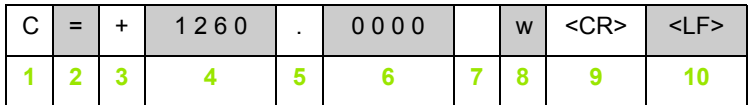

- **1** 座標軸
- $2 =$
- $3 + /5$

**4** 小數點前 4 至 8 位數

**5** 小數點

**6** 小數點後 0 至 4 位數

**7** 空白

**8 W** 角度 ( 剩餘距離 :**w**)

**9** 返回鍵

**10** 空白行 ( 換行鍵 )

#### **範例 3: 角度絕對座標量測值 C = + 360° 23' 45'' '**

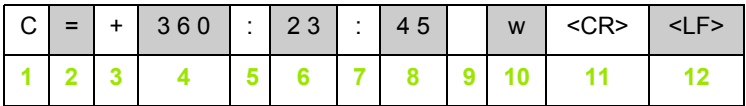

**1** 座標軸

**2** =

 $3 + / 5$ 

**4** 3 至 8 位數

**5** 冒號

**6** 0 至 2 位數

**7** 冒號

**8** 0 至 2 位數

**9** 空白

**10 W** 角度 ( 剩餘距離 :**w**)

**11** 返回鍵

**12** 空白行 ( 換行鍵 )

### **II – 6 規格 : 銑床應用**

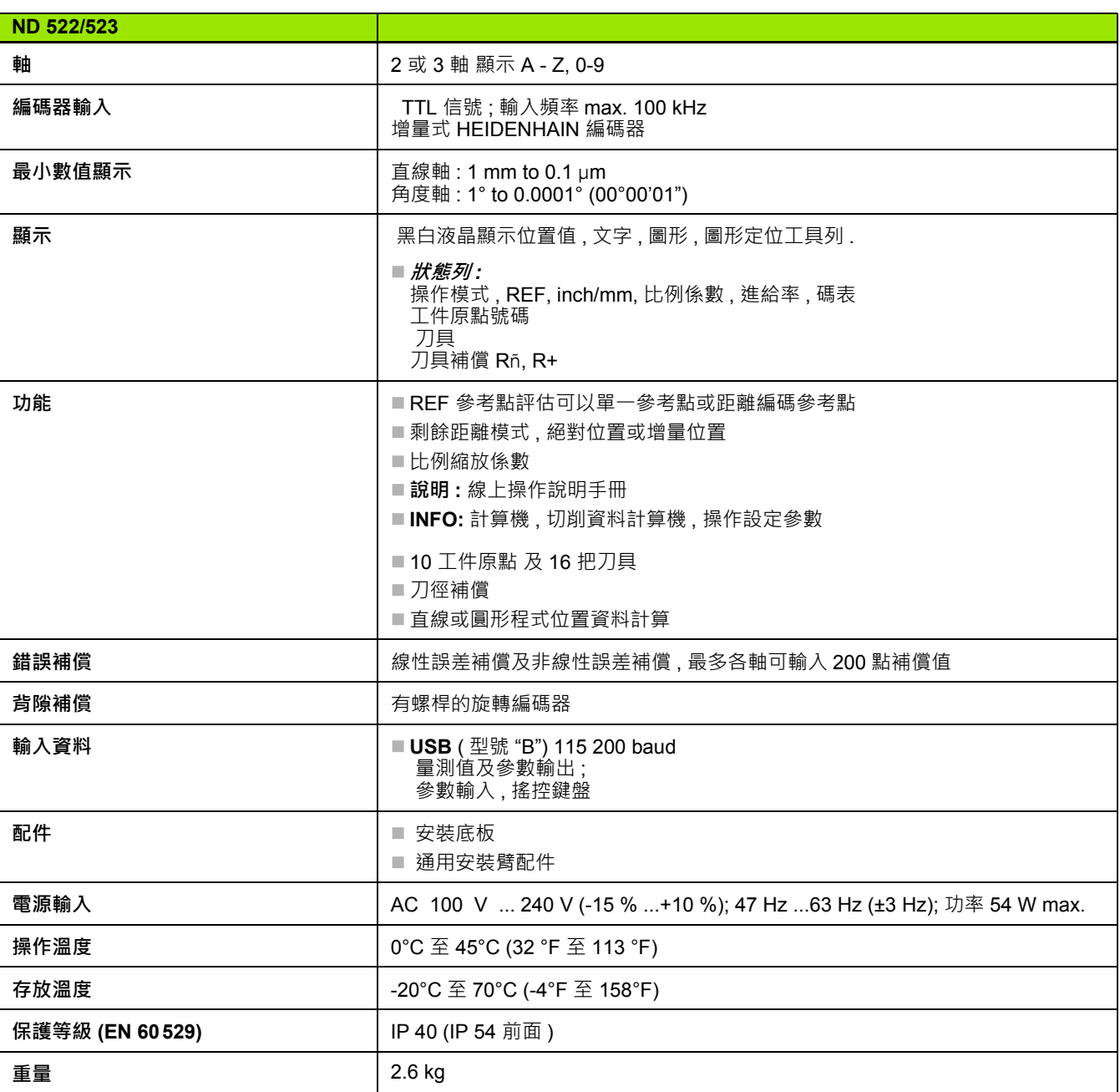

 $\mathbf i$ 

### **II – 7 規格 : 車床應用**

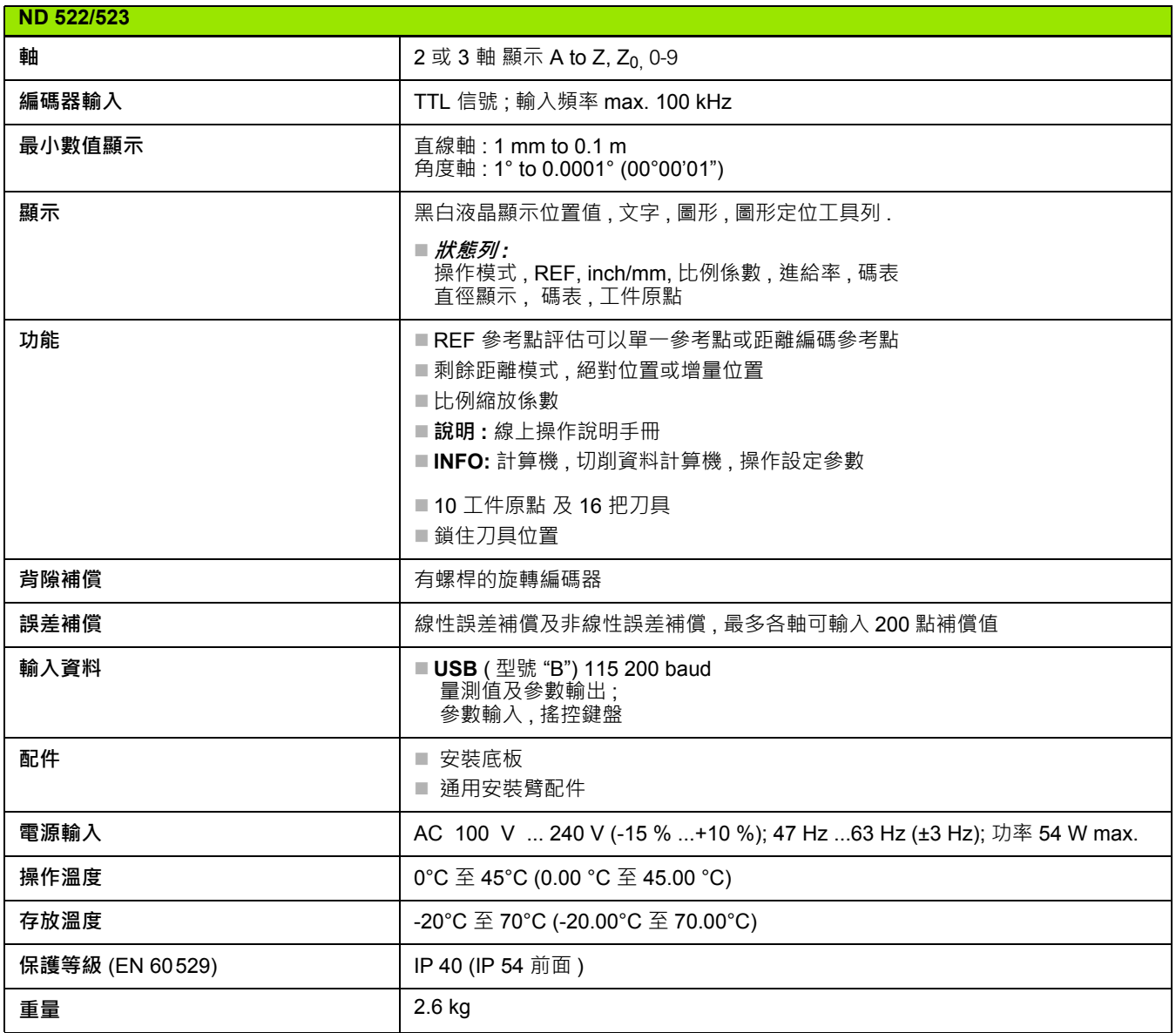

# **II – 8 尺寸**

**II – 8 尺寸**

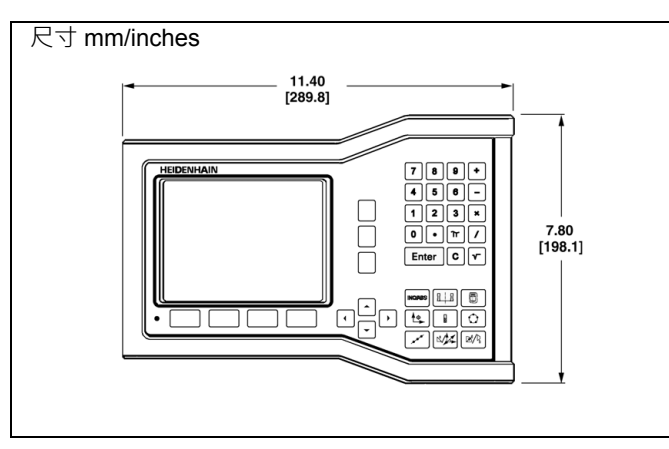

前視尺寸

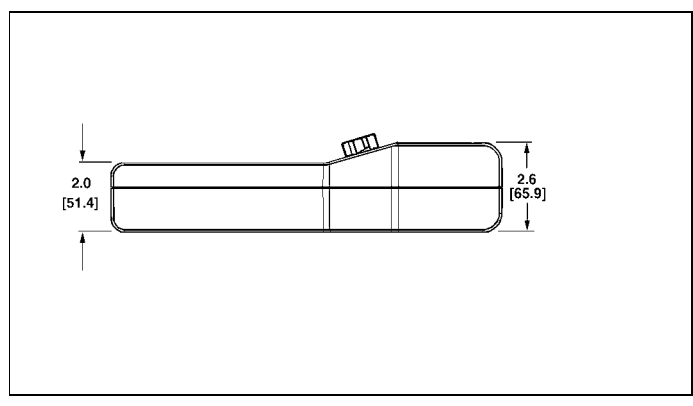

上視尺寸

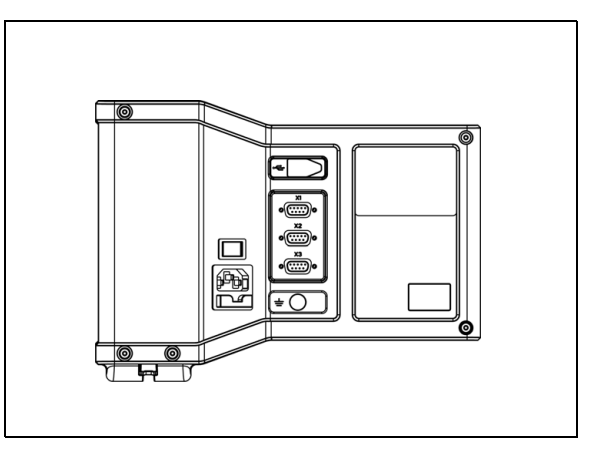

後視

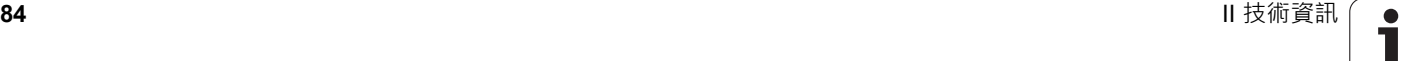

### **配件 ID 號碼**

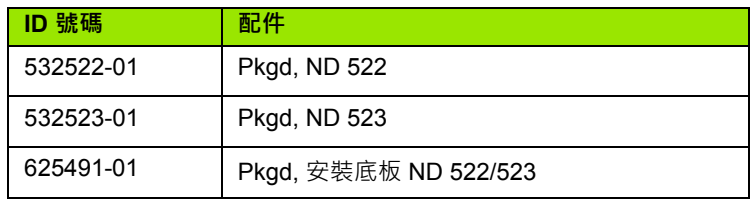

#### **ND 522/523 把手 Id. Nr. 618025-01**

安裝臂安裝 DRO

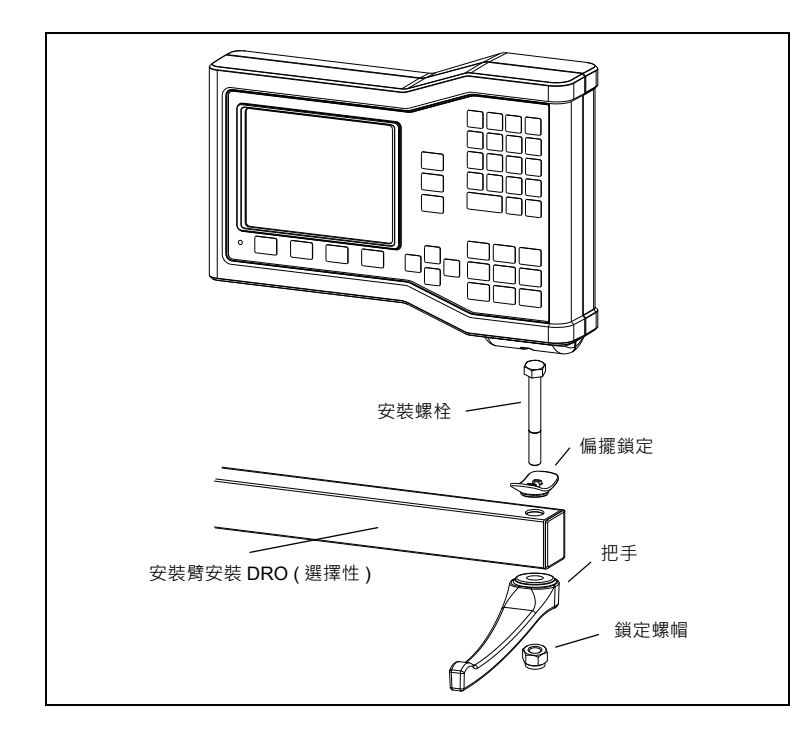

 $\mathbf i$ 

安裝臂安裝 DRO

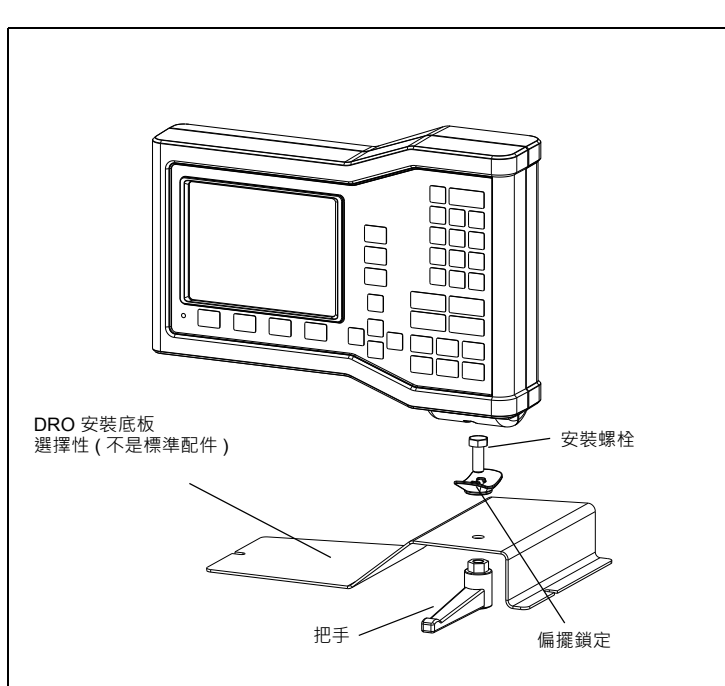

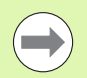

DRO 安裝底板配件是安裝於機械表面 . 也就是用把手鎖住

DRO( 標準配件 ).

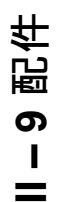

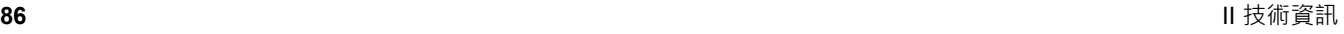

 $\mathbf i$ 

# **HEIDENHAIN**

#### DR. JOHANNES HEIDENHAIN GmbH

Dr.-Johannes-Heidenhain-Straße 5 83301 Traunreut, Germany <sup>**<sup>2</sup>** +49 8669 31-0</sup>  $FAX$  +49 8669 5061 E-mail: info@heidenhain.de

www.heidenhain.de